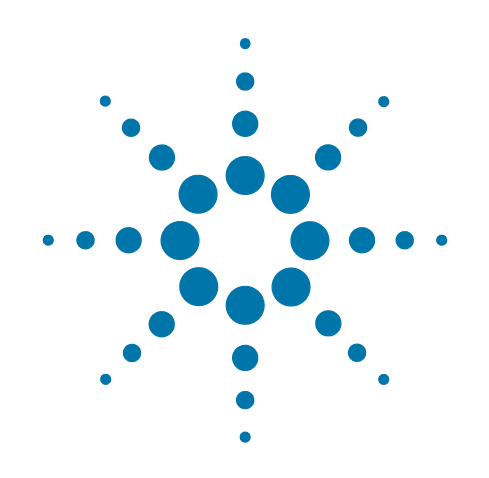

# **Agilent X-Series Signal Analyzer**

This manual provides documentation for the following analyzers:

PXA Signal Analyzer N9030A

MXA Signal Analyzer N9020A

EXA Signal Analyzer N9010A

CXA Signal Analyzer N9000A

## **Security Features and Certificate of Volatility**

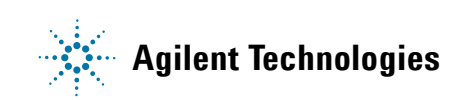

### **Notices**

© Agilent Technologies, Inc. 2009

No part of this manual may be reproduced in any form or by any means (including electronic storage and retrieval or translation into a foreign language) without prior agreement and written consent from Agilent Technologies, Inc. as governed by United States and international copyright laws.

#### **Trademark Acknowledgements**

Microsoft® is a U.S. registered trademark of Microsoft Corporation.

Windows® and MS Windows® are U.S. registered trademarks of Microsoft Corporation.

Adobe Acrobat® and Reader® are U.S. registered trademarks of Adobe Systems Incorporated.

Java™ is a U.S. trademark of Sun Microsystems, Inc.

MATLAB® is a U.S. registered trademark of Math Works, Inc.

Norton Ghost™ is a U.S. trademark of Symantec Corporation.

Wikipedia® is a registered trademark of the Wikimedia Foundation.

#### **Manual Part Number**

N9020-90124

Supersedes: August 2009

#### **Print Date**

October 2009

Printed in USA

Agilent Technologies Inc. 1400 Fountaingrove Parkway Santa Rosa, CA 95403

#### **Warranty**

The material contained in this document is provided "as is," and is subject to being changed, without notice, in future editions. Further, to the maximum extent permitted by applicable law, Agilent disclaims all warranties, either express or implied, with regard to this manual and any information contained herein, including but not limited to the implied warranties of merchantability and fitness for a particular purpose. Agilent shall not be liable for errors or for incidental or consequential damages in connection with the furnishing, use, or performance of this document or of any information contained herein. Should Agilent and the user have a separate written agreement with warranty terms covering the material in this document that conflict with these terms, the warranty terms in the separate agreement shall control.

#### **Technology Licenses**

The hardware and/or software described in this document are furnished under a license and may be used or copied only in accordance with the terms of such license.

#### **Restricted Rights Legend**

If software is for use in the performance of a U.S. Government prime contract or subcontract, Software is delivered and licensed as "Commercial computer software"

as defined in DFAR 252.227-7014 (June 1995), or as a "commercial item" as defined in FAR 2.101(a) or as "Restricted computer software" as defined in FAR 52.227-19 (June 1987) or any equivalent agency regulation or contract clause. Use, duplication or disclosure of Software is subject to Agilent Technologies' standard commercial license terms, and non-DOD Departments and Agencies of the U.S. Government will receive no greater than Restricted Rights as defined in FAR 52.227-19(c)(1-2) (June 1987). U.S. Government users will receive no greater than Limited Rights as defined in FAR 52.227-14 (June 1987) or DFAR 252.227-7015 (b)(2) (November 1995), as applicable in any technical data.

### **Safety Notices**

#### **CAUTION**

A **CAUTION** notice denotes a hazard. It calls attention to an operating procedure, practice, or the like that, if not correctly performed or adhered to, could result in damage to the product or loss of important data. Do not proceed beyond a CAUTION notice until the indicated conditions are fully understood and met.

#### **WARNING**

A **WARNING** notice denotes a hazard. It calls attention to an operating procedure, practice, or the like that, if not correctly performed or adhered to, could result in personal injury or death. Do not proceed beyond a WARNING notice until the indicated conditions are fully understood and met.

## **Warranty**

This Agilent technologies instrument product is warranted against defects in material and workmanship for a period of one year from the date of shipment. During the warranty period, Agilent Technologies will, at its option, either repair or replace products that prove to be defective.

For warranty service or repair, this product must be returned to a service facility designated by Agilent Technologies. Buyer shall prepay shipping charges to Agilent Technologies, and Agilent Technologies shall pay shipping charges to return the product to Buyer. For products returned to Agilent Technologies from another country, Buyer shall pay all shipping charges, duties, and taxes.

## **Where to Find the Latest Information**

Documentation is updated periodically. For the latest information about these products, including instrument software upgrades, application information, and product information, see the following URLs:

<http://www.agilent.com/find/pxa>

<http://www.agilent.com/find/mxa>

<http://www.agilent.com/find/exa>

<http://www.agilent.com/find/cxa>

To receive the latest updates by email, subscribe to Agilent Email Updates:

<http://www.agilent.com/find/emailupdates>

Information on preventing analyzer damage can be found at:

<http://www.agilent.com/find/tips>

# **1 Table of Contents**

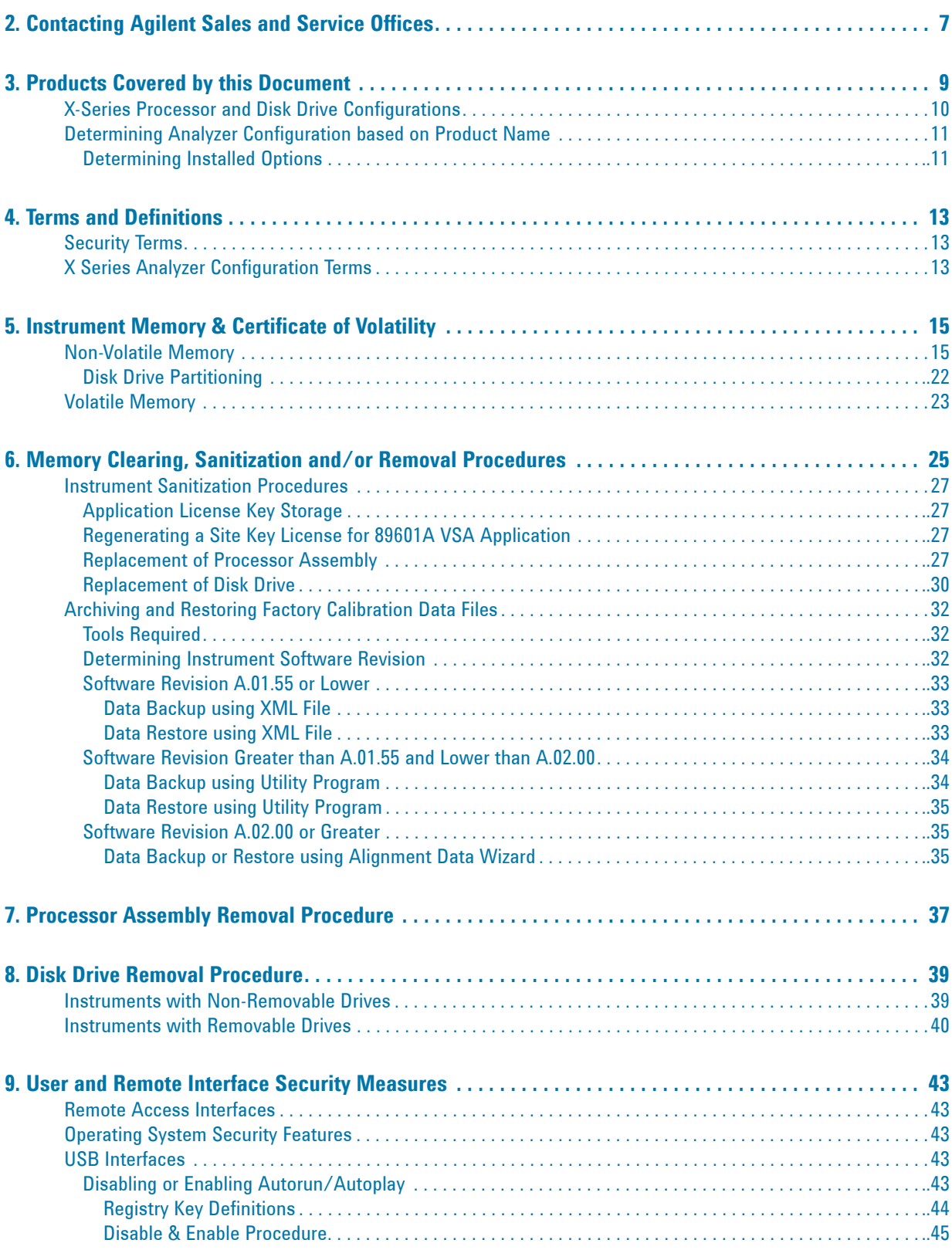

## **Contents**

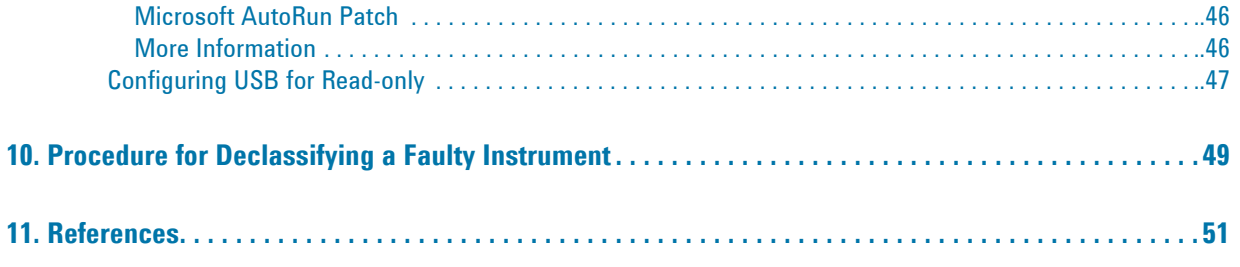

## <span id="page-6-0"></span>**2 Contacting Agilent Sales and Service Offices**

Assistance with test and measurement needs, and information to help you find a local Agilent office, is available via the internet at,<http://www.agilent.com/find/assist>. If you do not have internet access, please contact your designated Agilent representative.

**NOTE** In any correspondence or telephone conversation, refer to the instrument by its model number and full serial number. With this information, the Agilent representative can determine whether your unit is still within its warranty period.

Contacting Agilent Sales and Service Offices

## <span id="page-8-0"></span>**3 Products Covered by this Document**

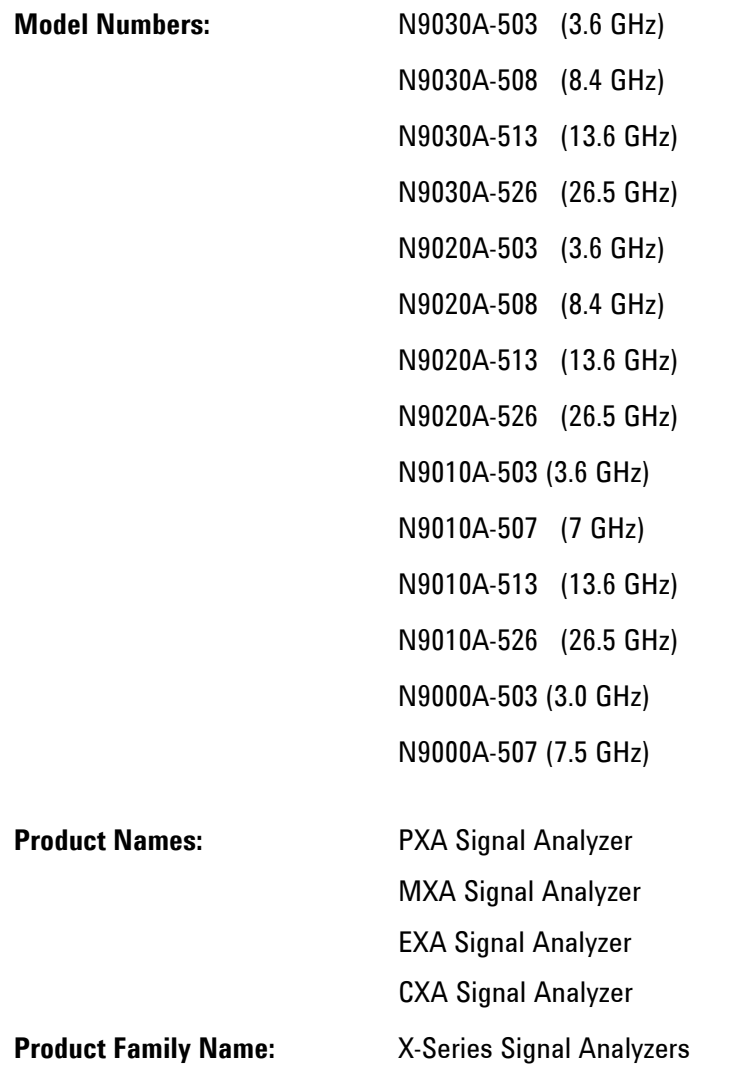

This document describes instrument memory types and security features. It provides a statement regarding the volatility of all memory types, and specifies the steps required to declassify an instrument through memory clearing, sanitization, or removal.

For additional information, go to:

http://www.agilent.com/find/security

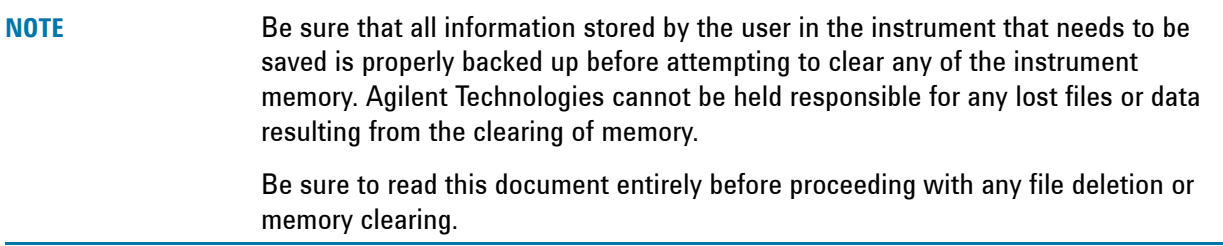

## <span id="page-9-0"></span>**X-Series Processor and Disk Drive Configurations**

This document describes three alternative Processor and Disk Drive Configurations for X-Series analyzers:

- 1. A **Single-Core** processor with fixed disk drive. This configuration is standard for EXA and CXA instruments, and for MXA instruments with serial prefixes prior to MY/SG/US4910.
- 2. A **Dual-Core** processor with removable magnetic **hard** disk drive [\(Standard\)](#page-13-0). The Dual-Core processor unit is standard for all PXA instruments, for MXA instruments with serial prefixes MY/SG/US4910 or higher, and is available as an upgrade for EXA instruments (Option PC2). For upgrade ordering information, see the document [Speed Enhancement and Removable Hard Drive for the X-Series Signal](#page-50-1)  [Analyzers \(MXA/EXA\).](#page-50-1)

By default, instruments with Dual-Core processors are supplied with hard disk cartridges.

For details of the capacities of each drive type, see ["Non-Volatile Memory" on page 15.](#page-14-1)

3. A **Dual-Core** processor with removable solid-state (**Flash**) drive ([Option SSD\)](#page-13-1).

For details of how to substitute a solid-state drive cartridge for the default hard disk drive cartridge, see [Speed Enhancement and Removable Hard Drive for the X-Series Signal Analyzers \(MXA/EXA\)](#page-50-1).

For details of the capacities of each drive type, see ["Non-Volatile Memory" on page 15.](#page-14-1)

## <span id="page-10-0"></span>**Determining Analyzer Configuration based on Product Name**

Use the following procedure to determine the configuration of your analyzer, starting from its Product Name.

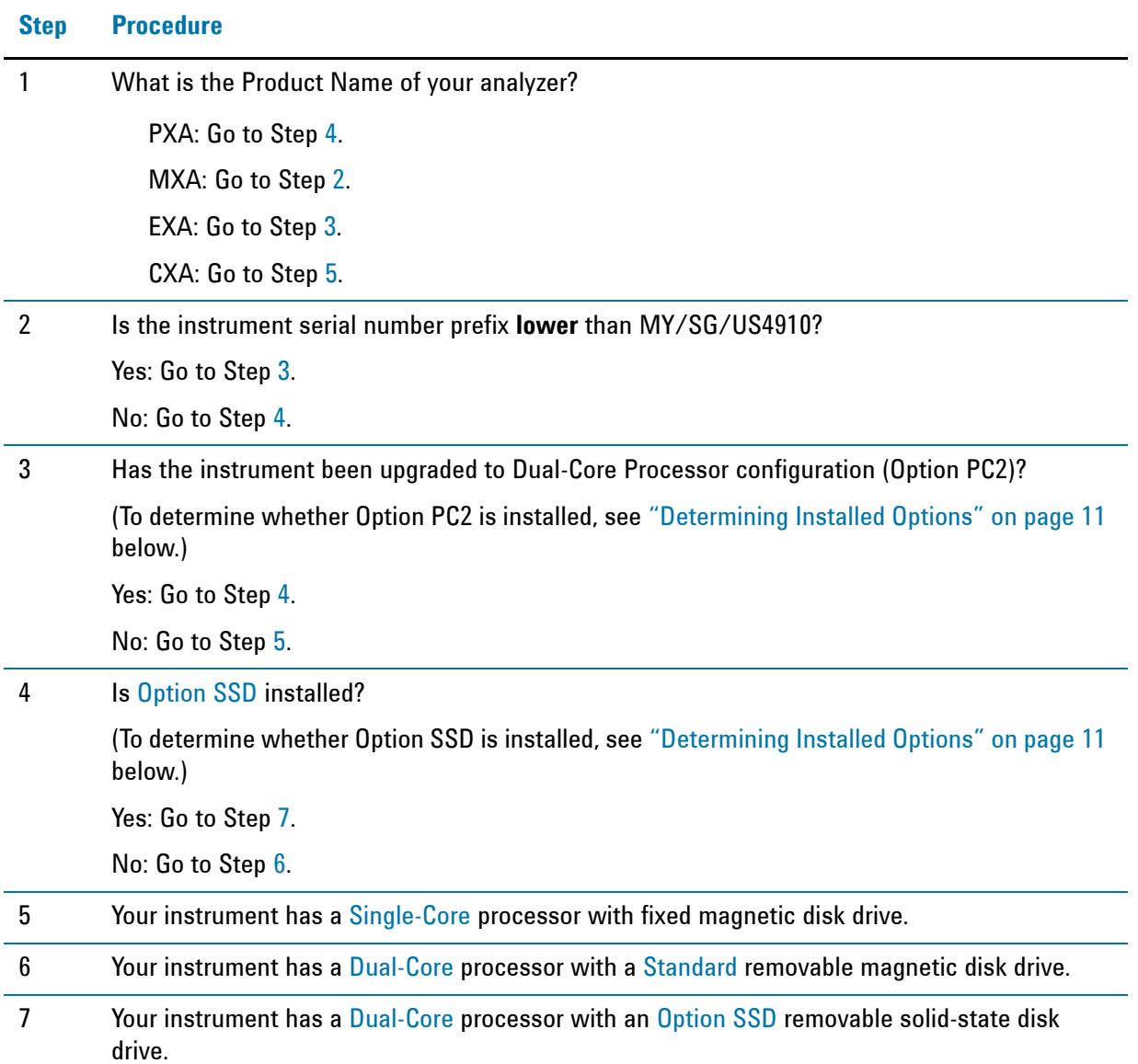

#### <span id="page-10-2"></span><span id="page-10-1"></span>**Determining Installed Options**

Use the following procedure to determine whether your analyzer includes Option PC2 (Dual-Core Processor) or Option SSD (Solid-State Disk Drive).

- 1. Using the instrument front panel and softkey menus, press **System** > **Show** > **System**.
- 2. The "Show System" display appears. Look for start of the "Option" listing, a few lines below the top of the table, as shown in Figure 3-1 below.

#### Products Covered by this Document **Determining Analyzer Configuration based on Product Name**

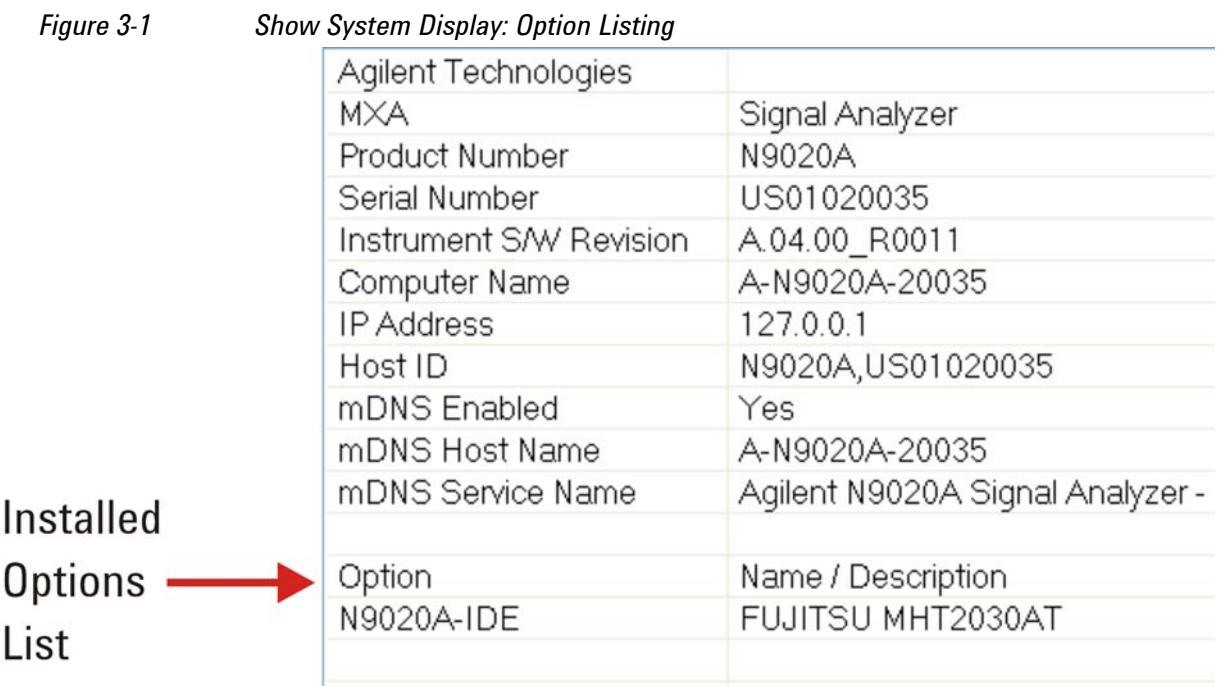

- 3. If the Option list includes "N90X0A-SSD" (where "X" is a digit between 0 and 3, according to the Model Number), then Option SSD is installed. (If your instrument has a magnetic disk drive, then "N90X0A-IDE" is listed, as shown in Figure 3-1 above.)
- 4. If the Option list includes "N90X0A-PC2" (where "X" is a digit between 0 and 3, according to the Model Number), then Option PC2 is installed.
- 5. To dismiss the "Show System" display, press any other front-panel or menu key.

### <span id="page-12-1"></span><span id="page-12-0"></span>**Security Terms**

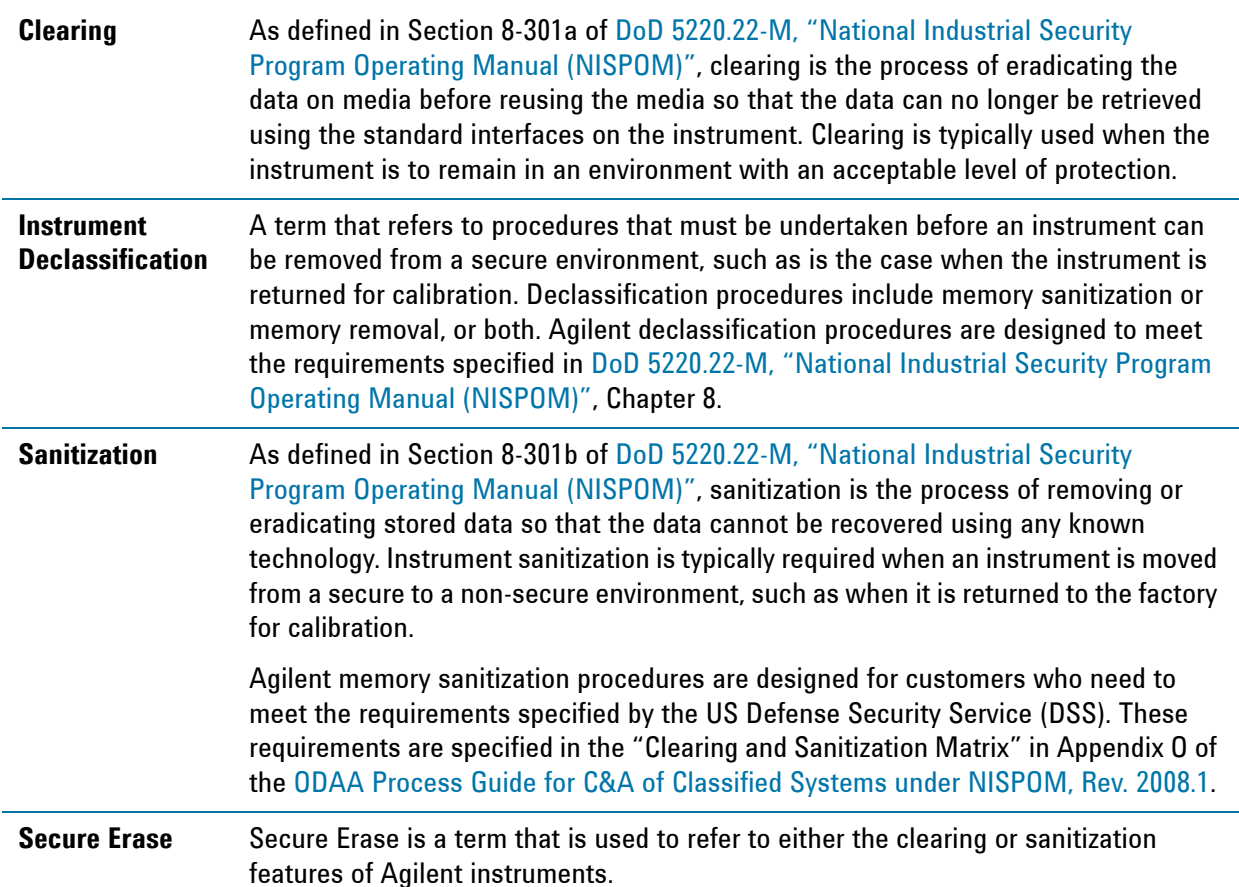

### <span id="page-12-2"></span>**X Series Analyzer Configuration Terms**

<span id="page-12-3"></span>**Single-Core** X-Series analyzers may be equipped with either a single-core microprocessor and non-removable disk drive, or a dual-core processor with removable disk drive. In this document, this term indicates information that applies *only* to instruments equipped with single-core processors. For more details, see ["X-Series Processor and Disk Drive](#page-9-0)  [Configurations" on page 10](#page-9-0).

#### Terms and Definitions **X Series Analyzer Configuration Terms**

<span id="page-13-2"></span><span id="page-13-1"></span><span id="page-13-0"></span>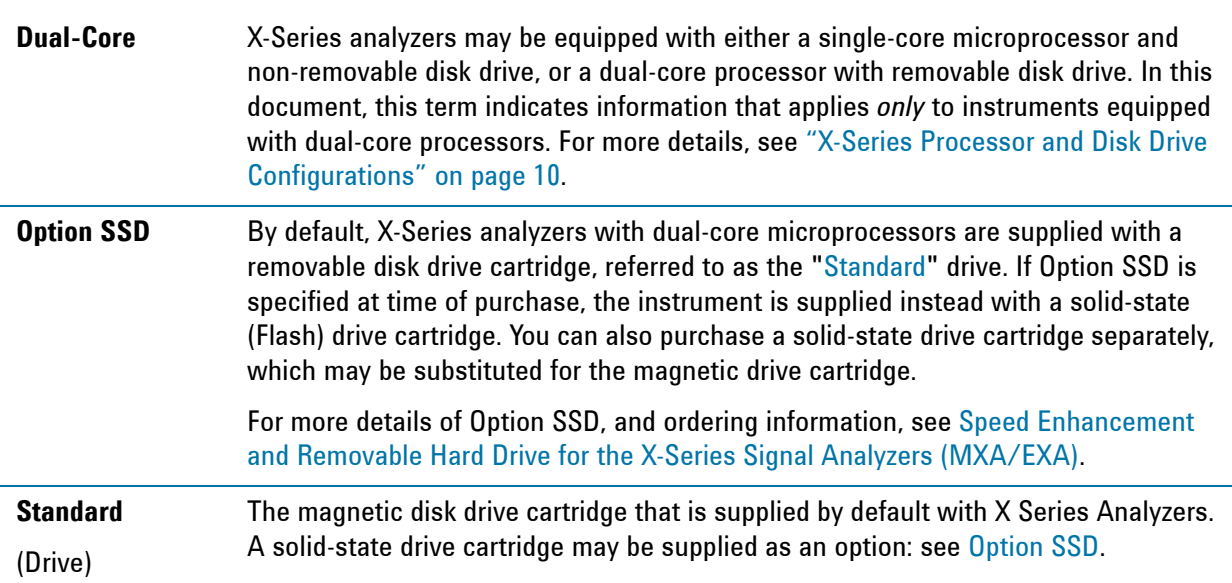

## <span id="page-14-0"></span>**5 Instrument Memory & Certificate of Volatility**

This chapter summarizes all memory types in the instrument, for the following configurations:

- a. [Single-Core](#page-12-3) processors with fixed disk drives,
- b. [Dual-Core](#page-13-2) processors with [Standard](#page-13-0) removable magnetic disk drives.
- c. [Dual-Core](#page-13-2) processors with [Option SSD](#page-13-1) removable solid-state drives.

To determine the configuration of your analyzer, based on its Product Name and installed options, see ["X-Series Processor and Disk Drive Configurations" on page 10](#page-9-0).

The descriptions are divided between:

- 1. [Non-Volatile Memory](#page-14-2),
- 2. [Volatile Memory](#page-22-1).

### <span id="page-14-2"></span><span id="page-14-1"></span>**Non-Volatile Memory**

This section contains information on the memory components available in your instrument.

Table 5-1 on page 16 describes memory components that are present in all instruments.

Table 5-2 on page 21 describes additional memory components that are present only in PXA instruments.

Both tables provide details of the size of each memory component, its type, how it is used, its location, volatility, and the sanitization procedure.

**NOTE** The instrument contains no user-accessible non-volatile memory, except for the Disk Drive described in Item 1 of Table 5-1 on page 16. For this reason, as indicated in the tables below, no sanitization procedure is required for any memory component except the Disk Drive.

<span id="page-15-0"></span>*Table 5-1 Summary of Non-Volatile instrument memory - All Instruments (Single-Core and Dual-Core Processors)*

| <b>Memory</b><br><b>Component,</b><br><b>Type and Size</b>                                     | <b>Normal Operation?</b><br>Writable During | <b>Data Retained When</b><br>Powered Off? | <b>Purpose/Contents</b>                                                                                                    | <b>Data Input</b><br><b>Method</b>                                                                                                    | <b>Location in</b><br><b>Instrument</b><br>and Remarks | <b>Sanitization</b><br><b>Procedure</b> |
|------------------------------------------------------------------------------------------------|---------------------------------------------|-------------------------------------------|----------------------------------------------------------------------------------------------------|----------------------------------------------------------------------------------------------------|--------------------------------------------------------|-----------------------------------------|
| 1. Disk Drive                                                                                  | Yes                                         | Yes                                       | <b>Contains Operating</b>                                                                                                    | Programmed                                                                                                    | Single-Core:                                           | See Table                               |
| Single-Core: 40<br>GByte                                                                       |                                             |                                           | System, Instrument<br>Software, Factory<br><b>Calibration Data,</b><br>Diagnostic software,<br>Crash recovery image,<br>user instrument<br>states, user data files,<br>user trace data and<br>any user installed | before<br>installation or by<br>factory/service<br>center<br>calibration<br>procedure<br>software, or by<br>upgrade<br>installation<br>software. Also | A4 Processor<br>Assy.                                  | $6-1$ on<br>page 25.                    |
| <b>Dual-Core</b><br>Standard: 160<br>GByte                                                     |                                             |                                           |                                                                                                    |                                                                                                    | Dual-Core:<br><b>Rear Panel</b><br>(Removable)         |                                         |
| <b>Dual-Core</b><br><b>Option SSD: 32</b><br>GByte                                             |                                             |                                           |                                                                                                    |                                                                                                    | <b>Contains user</b><br>data.                          |                                         |
| This drive is<br>partitioned, as<br>detailed in<br>"Disk Drive<br>Partitioning" on<br>page 22. |                                             |                                           | third party software.                                                                                                    | programmed via<br>operations and<br>by the user.                                                                                                    |                                                        |                                         |
| 2. CPU BIOS                                                                                    | No                                          | Yes                                       | <b>Contains default BIOS</b><br>settings to use when<br>booting the Processor<br>Assembly.                                                                                                    | Programmed by<br>factory. Settings<br>can be toggled<br>by user.                                                                                      | A4 Processor                                           | None.                                   |
| (CMOS<br>NVRAM)                                                                                |                                             |                                           |                                                                                                    |                                                                                                    | Assy.<br><b>Battery</b>                                |                                         |
| 256 Byte                                                                                       |                                             |                                           |                                                                                                    |                                                                                                    | backed to<br>maintain<br>Windows<br>calendar time.     |                                         |
| (battery backed)                                                                               |                                             |                                           |                                                                                                    |                                                                                                    |                                                        |                                         |
|                                                                                                |                                             |                                           |                                                                                                    |                                                                                                    | Contains no<br>user data.                              |                                         |
| 3. License<br><b>Storage</b><br>Memory<br>(EEPROM)<br>512 kbit                                 | No                                          | Yes                                       | <b>Contains instrument</b><br>serial number and<br>license keys for<br>measurement<br>applications. License<br>keys are encrypted.                                                                               | Programmed<br>before<br>installation and<br>by installing<br>new license<br>keys.                                                                     | A7 Midplane<br>Assy.<br>Contains no<br>user data.      | None.                                   |

*Table 5-1 Summary of Non-Volatile instrument memory - All Instruments (Single-Core and Dual-Core Processors)*

| <b>Memory</b><br><b>Component,</b><br><b>Type and Size</b> | Normal Operation?<br>Writable During | <b>Data Retained When</b><br>Powered Off? | <b>Purpose/Contents</b>                                                                                           | <b>Data Input</b><br><b>Method</b>    | <b>Location in</b><br><b>Instrument</b><br>and Remarks | <b>Sanitization</b><br><b>Procedure</b> |
|------------------------------------------------------------|--------------------------------------|-------------------------------------------|----------------------------------------------------------------------------------------------------|---------------------------------------|--------------------------------------------------------|-----------------------------------------|
| 4. Config & Cal<br>Memory                                  | No                                   | Yes                                       | <b>Header EEPROM</b><br>used to identify the<br>assembly.                                                         | Programmed<br>before<br>installation. | A14<br>Synthesizer<br>Assy.                            | None.                                   |
| (EEPROM)                                                   |                                      |                                           |                                                                                                    |                                       | Contains no                                            |                                         |
| 8 kbit                                                     |                                      |                                           |                                                                                                    |                                       | user data.                                             |                                         |
| $(1024 \times 8)$                                          |                                      |                                           |                                                                                                    |                                       |                                                        |                                         |
| 5. Config<br>Memory                                        | No                                   | Yes                                       | <b>Contains</b><br>measurement and<br>control software,<br>which is preloaded<br>into FPGA during                 | Programmed<br>before<br>installation. | A14<br>Synthesizer                                     | None.                                   |
| (EEPROM)                                                   |                                      |                                           |                                                                                                    |                                       | Assy.<br>Contains no<br>user data.                     |                                         |
| 8 kbit                                                     |                                      |                                           |                                                                                                    |                                       |                                                        |                                         |
| $(1024 \times 8)$                                          |                                      |                                           | instrument power-up.                                                                                              |                                       |                                                        |                                         |
| 6. Config & Cal<br>Memory                                  | No                                   | Yes                                       | <b>Header EEPROM</b><br>used to identify the<br>assembly.                                                         | Programmed<br>before                  | A13 Front End<br>Control Assy.                         | None.                                   |
| (EEPROM)                                                   |                                      |                                           |                                                                                                    | installation.                         | Contains no                                            |                                         |
| 8 kbit                                                     |                                      |                                           |                                                                                                    |                                       | user data.                                             |                                         |
| $(1024 \times 8)$                                          |                                      |                                           |                                                                                                    |                                       |                                                        |                                         |
| 7. Config<br>Memory                                        | No                                   | Yes                                       | <b>Contains</b><br>measurement and<br>control software,<br>which is preloaded                                     | Programmed<br>before<br>installation. | A13 Front End<br>Control Assy.                         | None.                                   |
| (Flash)                                                    |                                      |                                           |                                                                                                    |                                       | Contains no                                            |                                         |
| 2 Mbit                                                     |                                      |                                           | into FPGA during<br>instrument power-up.<br><b>Primarily YTF,</b><br>attenuator, and front<br>end switch control. |                                       | user data.                                             |                                         |
| 8. Config & Cal<br>Memory                                  | No                                   | Yes                                       | <b>Header EEPROM</b><br>used to identify the<br>assembly.                                                         | Programmed<br>before<br>installation. | A2 Analog IF<br>Assy.                                  | None.                                   |
| (EEPROM)                                                   |                                      |                                           |                                                                                                    |                                       | Contains no                                            |                                         |
| 8 kbit                                                     |                                      |                                           |                                                                                                    |                                       | user data.                                             |                                         |
| $(1024 \times 8)$                                          |                                      |                                           |                                                                                                    |                                       |                                                        |                                         |

*Table 5-1 Summary of Non-Volatile instrument memory - All Instruments (Single-Core and Dual-Core Processors)*

| <b>Memory</b><br><b>Component,</b><br><b>Type and Size</b> | Normal Operation?<br>Writable During | <b>Data Retained When</b><br>Powered Off? | <b>Purpose/Contents</b>                                                                                                   | <b>Data Input</b><br><b>Method</b>    | <b>Location in</b><br><b>Instrument</b><br>and Remarks | <b>Sanitization</b><br><b>Procedure</b> |
|------------------------------------------------------------|--------------------------------------|-------------------------------------------|----------------------------------------------------------------------------------------------------|---------------------------------------|--------------------------------------------------------|-----------------------------------------|
| 9. Control Logic<br>Memory                                 | No                                   | Yes                                       | <b>Contains control</b><br>algorithms to                                                                                  | Programmed<br>before                  | A2 Analog IF<br>Assy.                                  | None.                                   |
| (CPLD)                                                     |                                      |                                           | optimize filter<br>performance.                                                                                           | installation.                         | Contains no                                            |                                         |
| 1600 Gates                                                 |                                      |                                           |                                                                                                    |                                       | user data.                                             |                                         |
| 10. Config & Cal<br>Memory                                 | No                                   | Yes                                       | <b>Header EEPROM</b><br>used to identify the<br>assembly.                                                                 | Programmed<br>before<br>installation. | A3 Digital IF<br>Assy.                                 | None.                                   |
| (EEPROM)                                                   |                                      |                                           |                                                                                                    |                                       | Contains no                                            |                                         |
| 8 kbit                                                     |                                      |                                           |                                                                                                    |                                       | user data.                                             |                                         |
| $(1024 \times 8)$                                          |                                      |                                           |                                                                                                    |                                       |                                                        |                                         |
| 11. Config<br>Memory                                       | No                                   | Yes                                       | <b>Contains</b><br>measurement and<br>control software,<br>which is preloaded<br>into FPGA during<br>instrument power-up. | Programmed<br>before<br>installation. | A3 Digital IF<br>Assy.                                 | None.                                   |
| (Flash)                                                    |                                      |                                           |                                                                                                    |                                       | Contains no                                            |                                         |
| 8 Mbit                                                     |                                      |                                           |                                                                                                    |                                       | user data.                                             |                                         |
| 12. Control<br>Logic Memory                                | No                                   | Yes                                       | <b>Contains</b><br>measurement and<br>control algorithms to<br>optimize digital<br>filtering.                             | Programmed<br>before<br>installation. | A3 Digital IF<br>Assy.                                 | None.                                   |
| (CPLD)                                                     |                                      |                                           |                                                                                                    |                                       | Contains no                                            |                                         |
| 6400 Gates                                                 |                                      |                                           |                                                                                                    |                                       | user data.                                             |                                         |
| 13. Serial<br>Presence                                     | No                                   | Yes                                       | Used on commercial<br>SDRAM Module,<br>programmed by chip<br>vendor. Contains<br>module identification                    | Progammed by<br>IC vendor only.       | A3 Digital IF<br>Assy.                                 | None.                                   |
| <b>Detect Memory</b>                                       |                                      |                                           |                                                                                                    |                                       | Contains no<br>user data.                              |                                         |
| (EEPROM)<br>2 Mbit                                         |                                      |                                           |                                                                                                    |                                       |                                                        |                                         |
|                                                            |                                      |                                           | information.                                                                                                    |                                       |                                                        | None.                                   |
| 14. Config & Cal<br>Memory                                 | No                                   | Yes                                       | <b>Header EEPROM</b><br>used to identify the<br>assembly.                                                                 | Programmed<br>before<br>installation. | A16<br>Reference                                       |                                         |
| (EEPROM)                                                   |                                      |                                           |                                                                                                    |                                       | Assy.                                                  |                                         |
| 8 kbit<br>$(1024 \times 8)$                                |                                      |                                           |                                                                                                    |                                       | Contains no<br>user data.                              |                                         |

*Table 5-1 Summary of Non-Volatile instrument memory - All Instruments (Single-Core and Dual-Core Processors)*

| <b>Memory</b><br><b>Component,</b><br><b>Type and Size</b> | <b>Normal Operation?</b><br>Writable During | <b>Data Retained When</b><br>Powered Off? | <b>Purpose/Contents</b>                                                                                                    | <b>Data Input</b><br><b>Method</b>                           | <b>Location in</b><br><b>Instrument</b><br>and Remarks                        | <b>Sanitization</b><br><b>Procedure</b> |
|------------------------------------------------------------|---------------------------------------------|-------------------------------------------|----------------------------------------------------------------------------------------------------|--------------------------------------------------------------|-------------------------------------------------------------------------------|-----------------------------------------|
| 15. FPGA Config<br>Memory                                  | No                                          | Yes                                       | <b>Contains</b><br>measurement and<br>control software.                                                                                                | Programmed<br>before<br>installation.                        | A16<br>Reference<br>Assy.                                                     | None.                                   |
| (EEPROM)<br>2 Mbit                                         |                                             |                                           |                                                                                                    |                                                              | Contains no<br>user data.                                                     |                                         |
| 16. Digital<br>Potentiometer<br>(EEPROM)                   | <b>No</b>                                   | Yes                                       | Contains default data<br>to preset digital<br>potentiometers<br>during power-up.                                                                       | Programmed<br>before<br>installation.                        | A16<br>Reference<br>Assy.                                                     | None.                                   |
| 112 bits<br>$(14$ Bytes)                                   |                                             |                                           |                                                                                                    |                                                              | Contains no<br>user data.                                                     |                                         |
| 17. Front Panel<br>EEPROM<br>64 kbit                       | <b>No</b>                                   | Yes                                       | Contains software for<br>running front panel<br>microcontroller.<br>Operates front panel<br><b>LEDs, and transmits</b><br>key presses to<br>processor. | Programmed<br>before<br>installation.                        | A1A2 Front<br>Panel<br>Interface<br><b>Board</b><br>Contains no<br>user data. | None.                                   |
| 18. Front Panel<br><b>CPLD</b><br>800 Gates                | No                                          | Yes                                       | <b>Contains fixed digital</b><br>logic associated with<br>front panel keyboard<br>button operation and<br>LEDs.                                        | Programmed<br>before<br>installation at<br>the factory only. | A1A2 Front<br>Panel<br>Interface<br><b>Board</b><br>Contains no<br>user data. | None.                                   |

*Table 5-1 Summary of Non-Volatile instrument memory - All Instruments (Single-Core and Dual-Core Processors)*

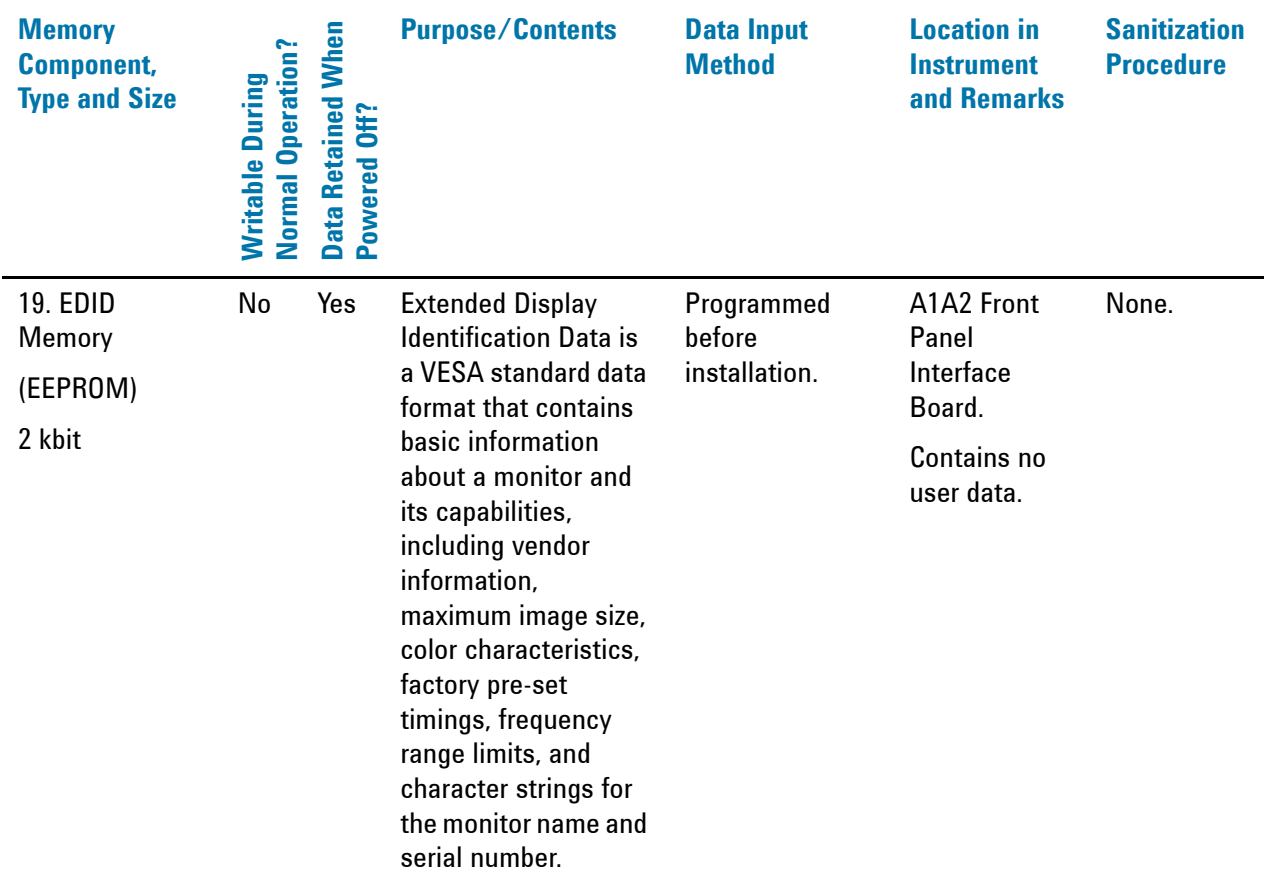

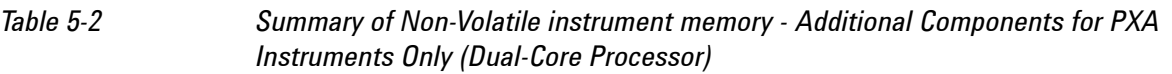

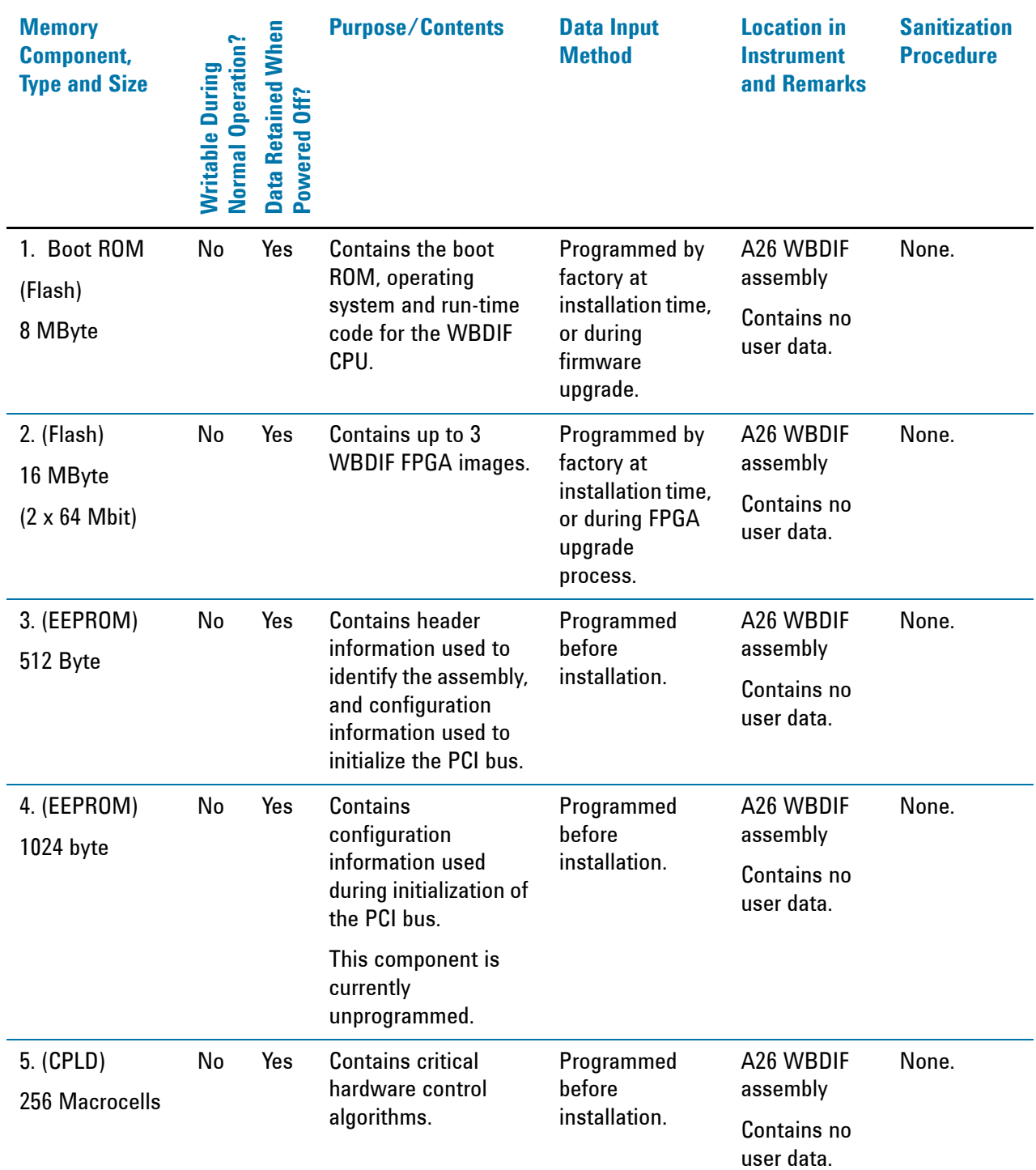

#### <span id="page-21-1"></span><span id="page-21-0"></span>**Disk Drive Partitioning**

The instrument's disk drive is divided at the factory into three logical partitions, labeled C:, D: and E:, plus a fourth hidden partition.

The sizes of each partition vary according to whether the instrument has a [Single-Core](#page-12-3) or [Dual-Core](#page-13-2) processor. For Dual-Core processors only, the partition sizes of the [Standard](#page-13-0) magnetic drive or [Option SSD](#page-13-1) solid-state drive also differ.

Details of the sizes and functions of all partitions are provided in Table 5-3 below.

| <b>Partition</b><br><b>Label</b> | <b>Size (GBytes)</b>               | <b>Purpose</b>                                            |  |  |
|----------------------------------|------------------------------------|-----------------------------------------------------------|--|--|
| C:                               | Single-Core: 15 GB                 | Primary partition for applications and secondary<br>data. |  |  |
|                                  | Dual-Core Standard: 62 GB          |                                                           |  |  |
|                                  | <b>Dual-Core Option SSD: 16 GB</b> |                                                           |  |  |
| D:                               | Single-Core: 6 GB                  | Default location for user data.                           |  |  |
|                                  | Dual-Core Standard: 23 GB          |                                                           |  |  |
|                                  | Dual-Core Option SSD: 3.75 GB      |                                                           |  |  |
| E:                               | Single-Core: 6 GB                  | Calibration data.                                         |  |  |
|                                  | Dual-Core Standard: 2.3 GB         |                                                           |  |  |
|                                  | Dual-Core Option SSD: 1.6 GB       |                                                           |  |  |
| Hidden                           | Single-Core: 6.5 GB                | Factory recovery image of the C: partition.               |  |  |
|                                  | Dual-Core Standard: 54 GB          |                                                           |  |  |
|                                  | Dual-Core Option SSD: 8.2 GB       |                                                           |  |  |

*Table 5-3 Disk Drive Partitions*

## <span id="page-22-1"></span><span id="page-22-0"></span>**Volatile Memory**

The volatile memory in the instrument does not have battery backup. It does not retain any information when AC power is removed.

Removing power from this memory meets the memory sanitization requirements specified in the "Clearing and Sanitization Matrix" in Appendix O of the [ODAA Process Guide for C&A of Classified Systems under](#page-50-3)  [NISPOM, Rev. 2008.1.](#page-50-3)

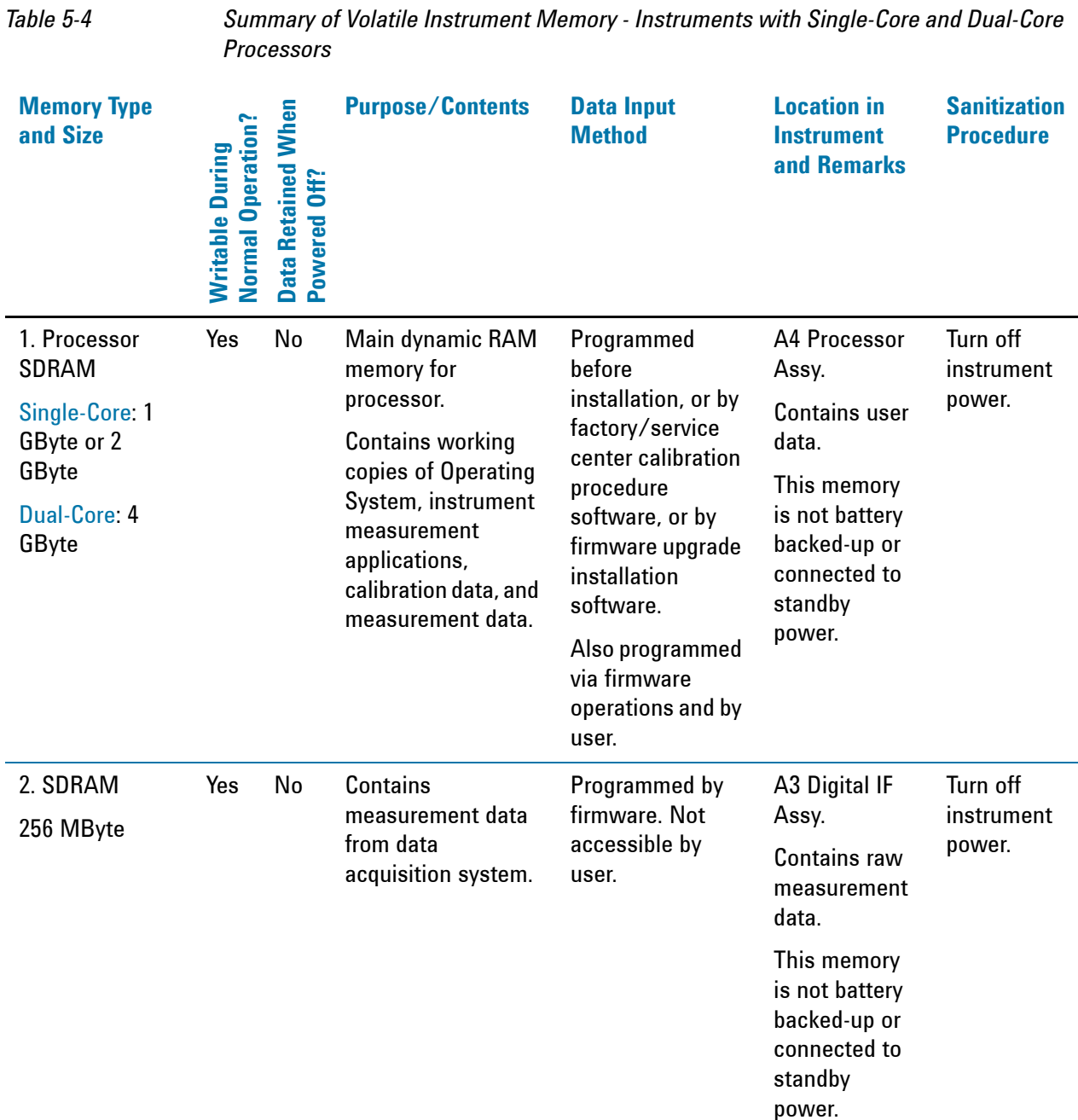

## <span id="page-24-0"></span>**6 Memory Clearing, Sanitization and/or Removal Procedures**

This section explains how to clear, sanitize, and remove memory from your instrument, for all types of non-volatile memory that can be written to during normal instrument operation.

<span id="page-24-1"></span>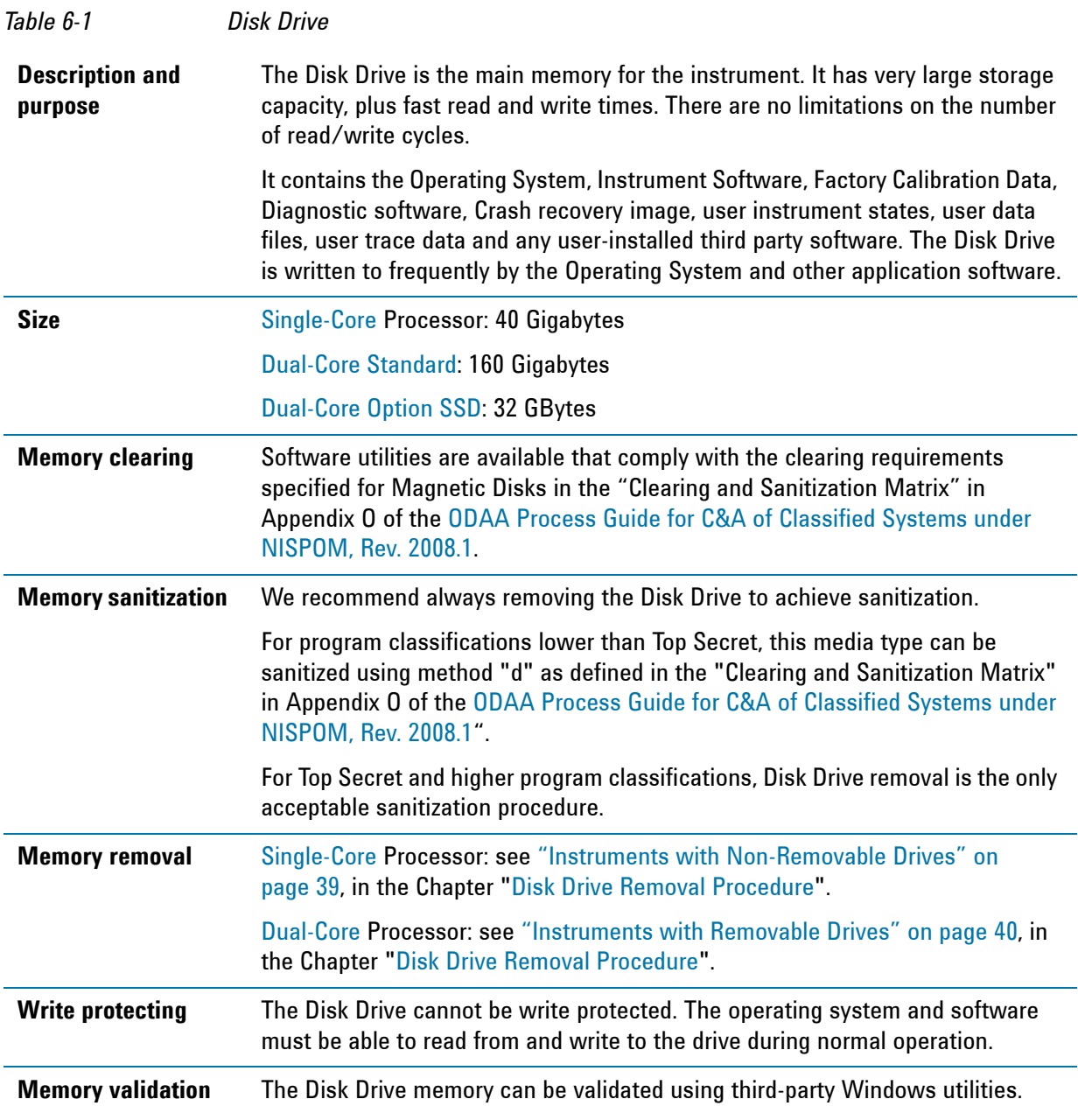

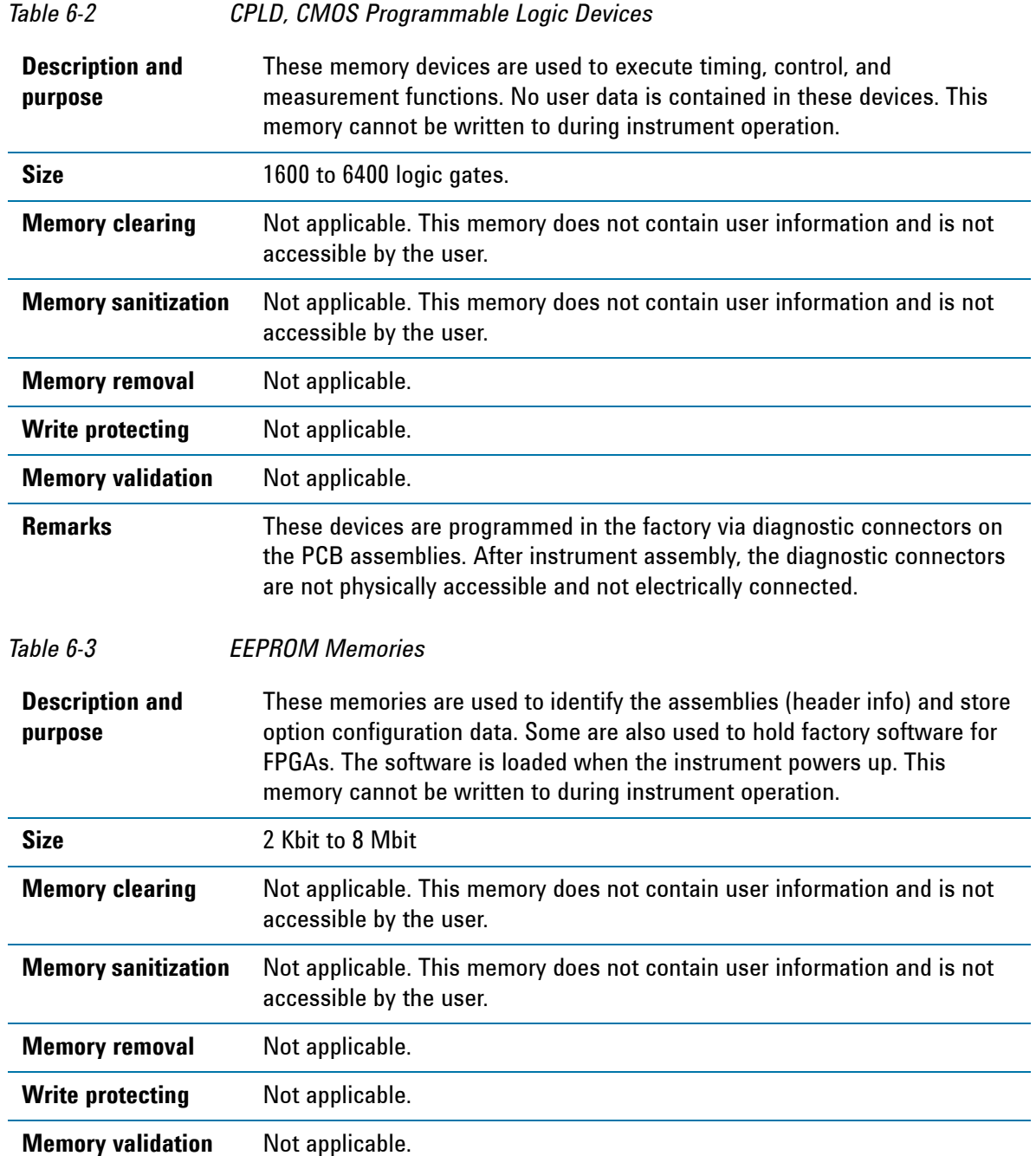

#### *Table 6-3 EEPROM Memories*

**Remarks** With one exception, as described below, these memories are only writable by factory/service center software, or upgrade installation software. These memories are internally connected to proprietary internal control data busses (as opposed to standard computer busses such as IDE, PCI, USB). They are not accessible by the Operating System or by third-party software, or by the user, to protect the measurement accuracy and consistency of the instrument. They are rarely modified, to ensure no degradation of instrument performance. These memories contain no user data. Many of these memories have long write times, and limited write endurance, so they are not intended to be written to dynamically by software.

> The sole exception applies to the EEPROM on the A7 Midplane Assembly. Inserting a USB memory device containing a valid license key file into the analyzer causes the key file to be copied to both the C: drive and the EEPROM on the A7 Midplane Assembly.

#### <span id="page-26-0"></span>**Instrument Sanitization Procedures**

This section includes flowcharts that describe how to sanitize an instrument by physical removal and replacement of either the Processor Assembly or Disk Drive.

- For [Single-Core](#page-12-3) instruments, see [Replacement of Processor Assembly.](#page-26-4)
- For [Dual-Core](#page-13-2) instruments, see [Replacement of Disk Drive.](#page-29-1)

#### <span id="page-26-1"></span>**Application License Key Storage**

Note that License keys for most Applications are stored in EEPROM on the A7 Midplane Assembly (as described in Item 3 of [Table 5-1 on page 16](#page-15-0)). Therefore, when replacing either the Processor Assembly or Disk Drive, you do **not** need to back up and restore the license keys.

The sole exception is the 89601A VSA Application, which uses a Site Key license. For information on how to regenerate a Site Key, see ["Regenerating a Site Key License for 89601A VSA Application" on page 27](#page-26-5) below.

#### <span id="page-26-5"></span><span id="page-26-2"></span>**Regenerating a Site Key License for 89601A VSA Application**

When replacing a Processor Assembly or Disk Drive for an instrument that includes the 89601A VSA Application, you must request a new Site Key License, as if installing 89601A VSA for the first time. Details of how to do this are provided in the following article, available on the Agilent web site:

[How do I recover my VSA 89600S license after a hard drive crash?](http://www.home.agilent.com/agilent/redirector.jspx?action=ref&cname=AGILENT_FAQ&ckey=1216937&lc=eng&cc=US&nfr=-34704.0.00)

#### <span id="page-26-4"></span><span id="page-26-3"></span>**Replacement of Processor Assembly**

This procedure applies only to [Single-Core](#page-12-3) instruments.

Refer to the flowchart in Figure 6-1 for details of how to perform this procedure.

Note that this flowchart differs from that for replacement of the Disk Drive only in that the entire Processor

#### Memory Clearing, Sanitization and/or Removal Procedures **Instrument Sanitization Procedures**

Assembly is replaced. The steps that differ between the two procedures are marked in yellow in the flowcharts.

For details of how to archive or restore the instrument's calibration files (Steps 2, 11 and 15 in the flowchart), see ["Archiving and Restoring Factory Calibration Data Files" on page 32.](#page-31-3)

For details of how to remove the Processor Assembly (Step 5), see ["Processor Assembly Removal](#page-36-0)  [Procedure" on page 37.](#page-36-0)

#### Memory Clearing, Sanitization and/or Removal Procedures **Instrument Sanitization Procedures**

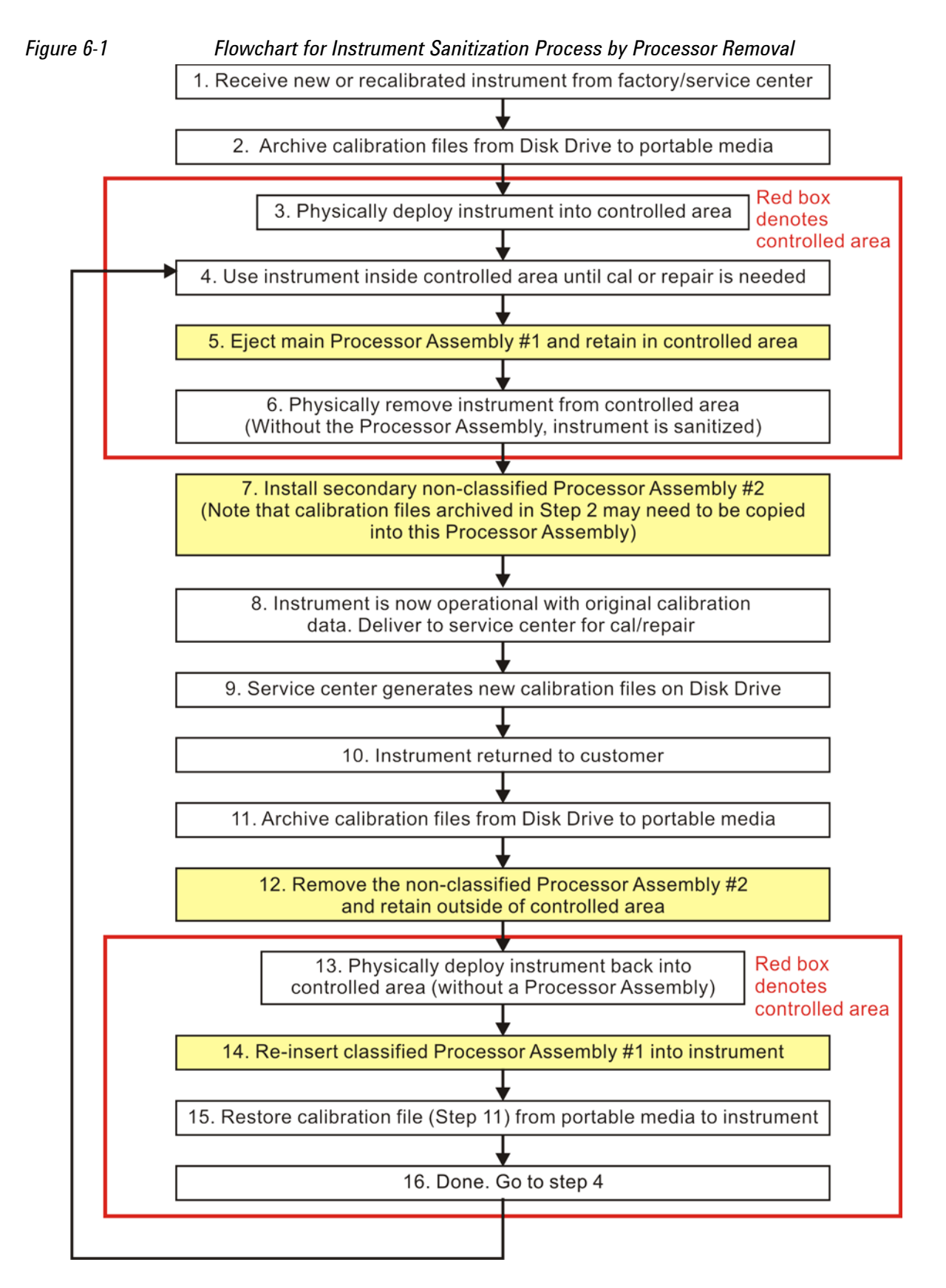

#### <span id="page-29-1"></span><span id="page-29-0"></span>**Replacement of Disk Drive**

This procedure applies only to [Dual-Core](#page-13-2) instruments.

Refer to the flowchart in Figure 6-2 for details of how to perform this procedure.

Note that this flowchart differs from that for replacement of the Processor Assembly only in that the removable Disk Drive is replaced. The steps that differ between the two procedures are marked in yellow in the flowcharts.

For details of how to archive or restore the instrument's calibration files (Steps 2, 11 and 15 in the flowchart), see ["Archiving and Restoring Factory Calibration Data Files" on page 32.](#page-31-3)

For details of how to remove the Disk Drive (Step 5), see ["Disk Drive Removal Procedure" on page 39.](#page-38-0)

**IMPORTANT** When installing a replacement Disk Drive, ensure that the instrument software revision on the replacement drive matches that of the original drive.

#### Memory Clearing, Sanitization and/or Removal Procedures **Instrument Sanitization Procedures**

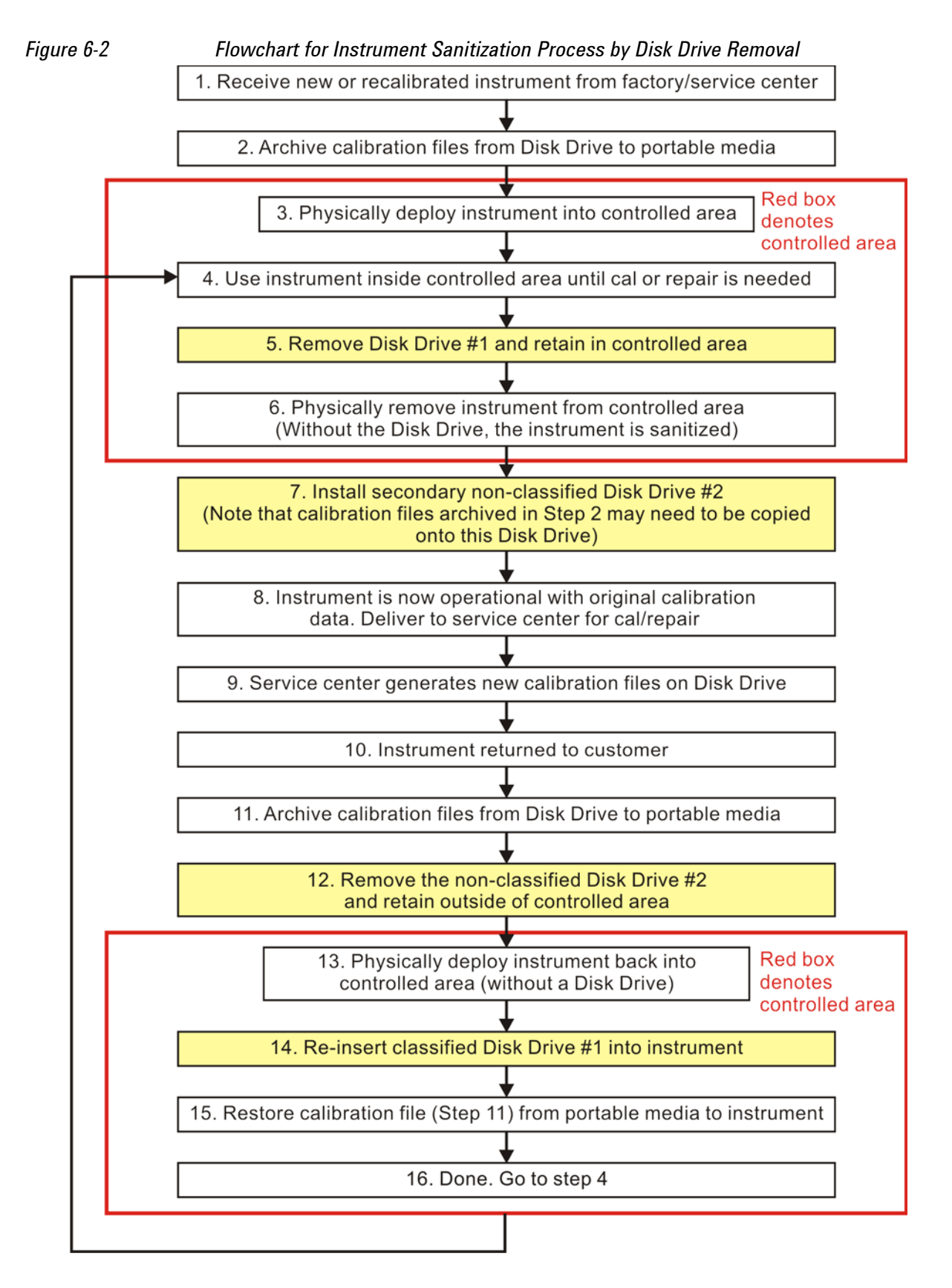

## <span id="page-31-3"></span><span id="page-31-0"></span>**Archiving and Restoring Factory Calibration Data Files**

This section describes how to archive ("back up") the instrument's factory calibration data to an external USB memory device, or restore the calibration data from an external memory device.

The backup and restore procedures differ according to the instrument software revision. This section describes the three possible pairs of procedures.

To determine the instrument software revision, follow the procedure ["Determining Instrument Software](#page-31-4)  [Revision" on page 32](#page-31-4) below.

To determine which backup or restore procedures should be used, according to the instrument software revision, see Table 6-4 on page 33.

#### <span id="page-31-1"></span>**Tools Required**

To perform backup or restore operations, you need:

- a mouse with a USB interface
- a portable memory device with a USB interface

#### <span id="page-31-4"></span><span id="page-31-2"></span>**Determining Instrument Software Revision**

- 1. On the instrument front panel, press **System** > **Show** > **System**.
- 2. The "Show System" display appears, as shown in Figure 6-3 below. Look for the Software Revision number specified in the "Instrument S/W Revision" entry.

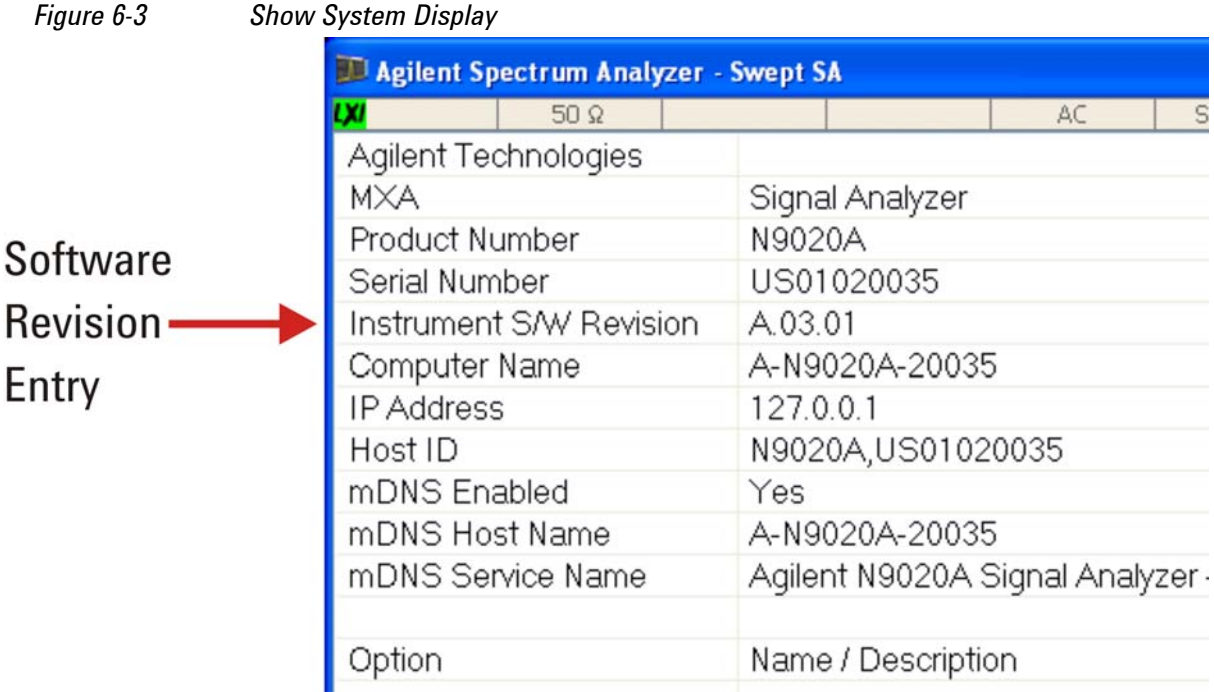

3. To dismiss the "Show System" display, press any other front-panel or menu key.

When you have obtained the instrument Software Revision number, refer to Table 6-4 on page 33 below for the appropriate backup or restore procedure.

| <b>Instrument Software</b><br><b>Revision</b> | <b>Backup Procedure</b>                                                 | <b>Restore Procedure</b>                                                |
|-----------------------------------------------|-------------------------------------------------------------------------|-------------------------------------------------------------------------|
| A.01.55 or lower                              | See "Data Backup using XML File"<br>on page 33.                         | See "Data Restore using XML File" on<br>page 33.                        |
| Greater than A.01.55;<br>lower than A.02.00   | See "Data Backup using Utility<br>Program" on page 34.                  | See "Data Restore using Utility<br>Program" on page 35.                 |
| A.02.00 or greater                            | See "Data Backup or Restore using<br>Alignment Data Wizard" on page 35. | See "Data Backup or Restore using<br>Alignment Data Wizard" on page 35. |

*Table 6-4 Backup & Restore Procedures for all Instrument Software Revisions*

#### <span id="page-32-0"></span>**Software Revision A.01.55 or Lower**

If the instrument software revision is A.01.55 or lower, the calibration data is stored in an XML database file.

#### <span id="page-32-3"></span><span id="page-32-1"></span>**Data Backup using XML File**

Follow the steps below:

- 1. Close the instrument application software by pressing **File** > **Exit** > **Enter**.
- 2. Plug the mouse's USB cable into one of the instrument's USB ports.
- 3. Plug the USB memory device into another of the instrument's USB ports.
- 4. Using the mouse, double-click on the Windows Explorer icon on the desktop and navigate to the following folder:

E:\AlignDataStorage

5. Copy the following file onto the USB memory device:

CurrentDataSet.xml

#### <span id="page-32-4"></span><span id="page-32-2"></span>**Data Restore using XML File**

The data can be restored from a USB memory device containing the XML database file, by using the following process.

- 1. Close the instrument application software by pressing **File** > **Exit** > **Enter**.
- 2. Plug the mouse's USB cable into one of the instrument's USB ports.
- 3. Plug the USB memory device into another of the instrument's USB ports.
- 4. Using the mouse, double-click on the Windows Explorer icon on the desktop and navigate to a folder on the USB memory device containing a previously-saved calibration data file named:

CurrentDataSet.xml

5. Select the calibration data file, then copy it to the Windows clipboard by selecting **Edit** > **Copy** from the

Memory Clearing, Sanitization and/or Removal Procedures **Archiving and Restoring Factory Calibration Data Files**

Windows Explorer pull-down menu.

6. Navigate to the folder below and paste the file by selecting **Edit** > **Paste** from the Windows Explorer pull-down menu:

E:\AlignDataStorage

- 7. Verify that the file CurrentDataSet.xml was copied to the new location.
- 8. Cycle the instrument power.

#### <span id="page-33-0"></span>**Software Revision Greater than A.01.55 and Lower than A.02.00**

If the instrument software revision is greater than A.01.55, the calibration data is stored in an SQL database file.

For software revisions greater than A.01.55, but lower than A.02.00, the SQL file is written and read by a utility program called BackupAndRestore.exe.

#### <span id="page-33-2"></span><span id="page-33-1"></span>**Data Backup using Utility Program**

Follow the steps below:

- 1. Close the instrument application software by pressing **File** > **Exit** > **Enter**.
- 2. Plug the mouse's USB cable into one of the instrument's USB ports.
- 3. Plug the USB memory device into another of the instrument's USB ports.
- 4. Using the mouse double-click on the Windows Explorer icon on the desktop and navigate to the following folder:

C:\Program Files\Agilent\SignalAnalysis\Physics

- 5. Double-click on BackupAndRestore.exe. The "Calibration Data Backup And Restore" dialog shown in Figure 6-4 appears.
	- *Figure 6-4 Calibration Data Backup*

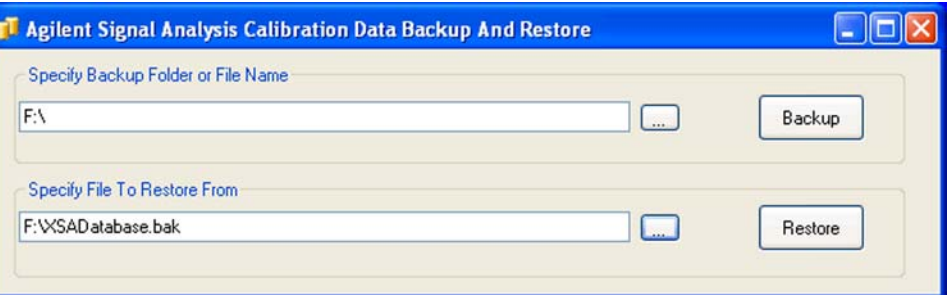

- 6. In the group box "Specify Backup Folder or File Name" use the mouse to press the "**...**" button to open the "Browse For Folder" dialog.
- 7. In the "Browse For Folder" dialog, select or create the desired folder on the USB memory device, then press **OK**.
- 8. Press **Backup**, then wait for the calibration database to be backed up.

9. When the backup has completed, close the "Calibration Data Backup And Restore" dialog.

#### <span id="page-34-3"></span><span id="page-34-0"></span>**Data Restore using Utility Program**

Follow the steps below:

- 1. Close the instrument application software by pressing **File** > **Exit** > **Enter**.
- 2. Plug the mouse's USB cable into one of the instrument's USB ports.
- 3. Plug the USB memory device into another of the instrument's USB ports.
- 4. Using the mouse double-click on the Windows Explorer icon on the desktop and navigate to the following folder:

```
C:\Program Files\Agilent\SignalAnalysis\Physics
```
5. Double-click on BackupAndRestore.exe: the "Calibration Data Backup And Restore" dialog shown in Figure 6-4 appears.

#### *Figure 6-5 Calibration Data Backup*

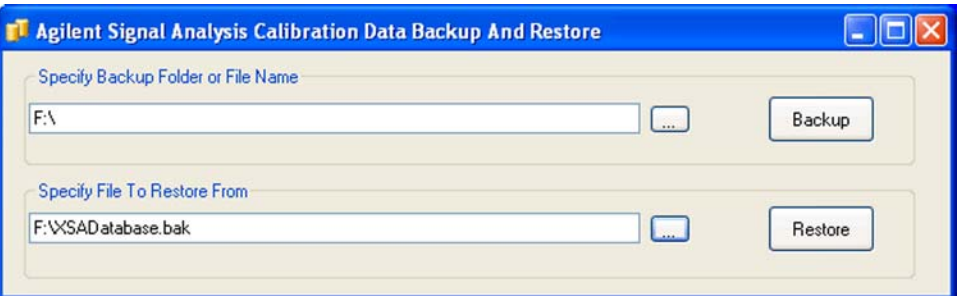

- 6. In the group box "Specify File To Restore From" use the mouse to press the "**...**" button to open the "Browse For File" dialog.
- 7. In the "Browse For File" dialog, select the desired file on the USB memory device, then press **OK**.
- 8. Press **Restore**, then wait for the calibration database to be restored.
- 9. When the restore has completed, close the "Calibration Data Backup And Restore" dialog.

#### <span id="page-34-1"></span>**Software Revision A.02.00 or Greater**

For software revisions A.02.00 or greater, the SQL calibration data file is read and written by the Alignment Data Wizard.

#### <span id="page-34-4"></span><span id="page-34-2"></span>**Data Backup or Restore using Alignment Data Wizard**

The Alignment Data Wizard is launched directly from the instrument application software interface, so you do **not** need to exit the application software before proceeding.

Follow the steps below to start the wizard:

- 1. Plug the mouse's USB cable into one of the instrument's USB ports.
- 2. Plug the USB memory device into another of the instrument's USB ports.

Memory Clearing, Sanitization and/or Removal Procedures **Archiving and Restoring Factory Calibration Data Files**

- 3. Press **System** > **Alignments** > **Backup or Restore Align Data...**
- 4. The Alignment Data Wizard dialog appears, as shown in Figure 6-6 below:
	- *Figure 6-6 Alignment Data Wizard Dialog*

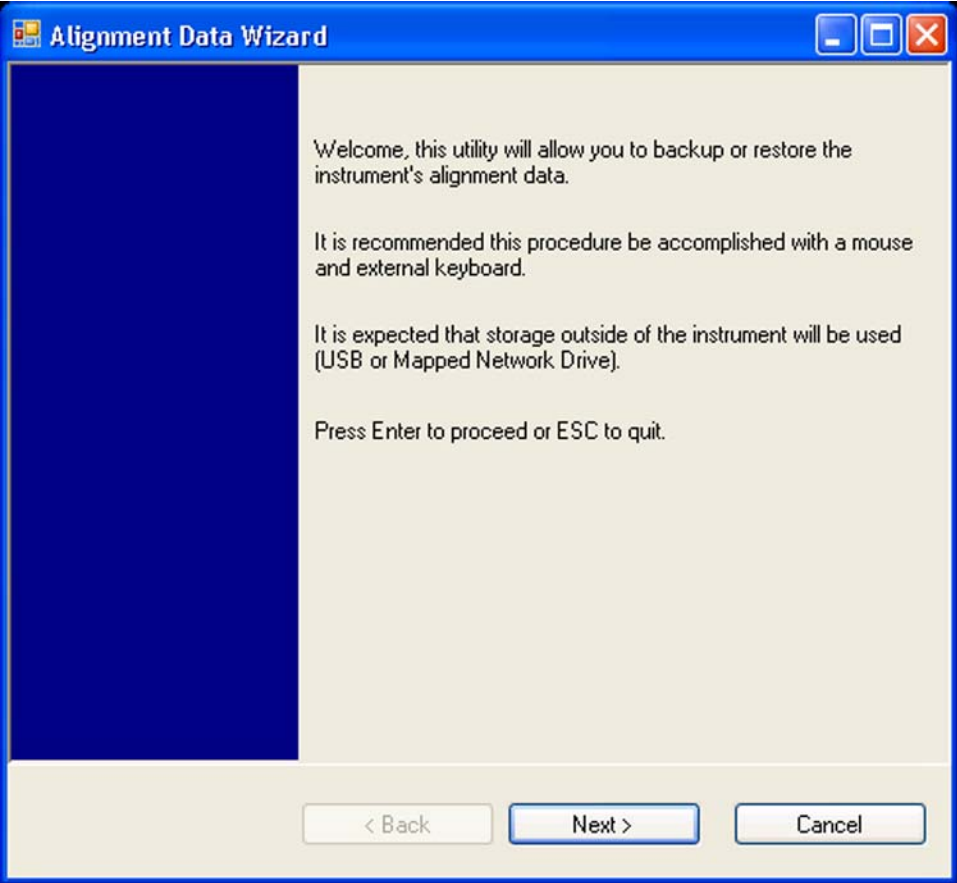

5. Follow the wizard's on-screen instructions to back up the calibration data to the external USB memory device, **or** restore the data from the device.

## <span id="page-36-0"></span>**7 Processor Assembly Removal Procedure**

To remove the processor board assembly, follow the procedure below, while referring to Figure 7-1, which shows the rear panel of instruments with [Single-Core](#page-12-3) processors and non-removable disk drives.

The procedure for instruments with [Dual-Core](#page-13-2) processor assemblies is identical, although the appearance of the rear panel differs from that shown in Figure 7-1.

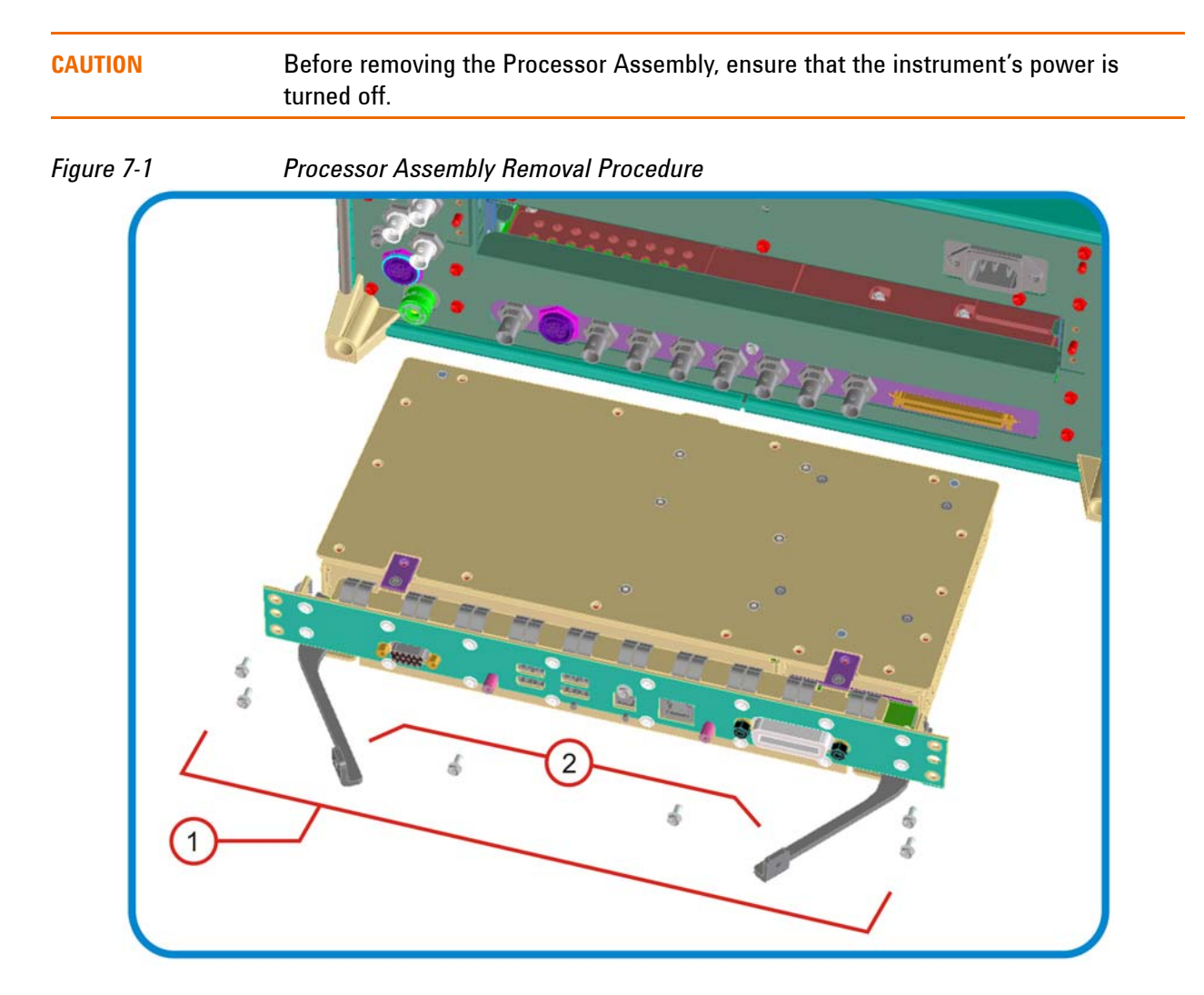

- 1. Locate and remove the Processor Assembly from the instrument, by removing the 6 rear panel screws (part number 0515-0372, M3 x 0.5, 8 mm long).
- 2. The assembly can be removed from the chassis by pulling it straight out. Use the two ejector arms to remove the Assembly from the instrument

**TIP** Most Application License keys are stored in EEPROM on the A7 Midplane Assembly (as described in Item 3 of [Table 5-1 on page 16](#page-15-0)). Therefore, when replacing the Processor Assembly, you do **not** need to back up and restore the license keys. The sole exception is the license key for the 89601A VSA Application. For information about how to regenerate these licenses, see ["Regenerating a Site Key](#page-26-2)  [License for 89601A VSA Application" on page 27](#page-26-2).

## <span id="page-38-0"></span>**8 Disk Drive Removal Procedure**

This chapter describes the procedures for physical removal of the disk drive from:

- a. [Instruments with Non-Removable Drives](#page-38-2) (generally, CXA, or EXA without optional [Dual-Core](#page-13-2) processor upgrade),
- b. [Instruments with Removable Drives](#page-39-1) (generally, PXA, MXA, or EXA with optional [Dual-Core](#page-13-2) processor upgrade).

For detailed information about the drive types installed in each instrument type, see the entries for [Single-Core](#page-12-3) Processor or [Dual-Core](#page-13-2) Processor in the Chapter [Terms and Definitions.](#page-12-0)

**TIP** Most Application License keys are stored in EEPROM on the A7 Midplane Assembly (as described in Item 3 of [Table 5-1 on page 16](#page-15-0)). Therefore, when replacing the Disk Drive, you do **not** need to back up and restore the license keys.

> The sole exception is the license key for the 89601A VSA Application. For information about how to regenerate these licenses, see ["Regenerating a Site Key License for](#page-26-2)  [89601A VSA Application" on page 27.](#page-26-2)

When installing a replacement Disk Drive, ensure that the instrument software revision on the replacement drive matches that of the original drive.

### <span id="page-38-2"></span><span id="page-38-1"></span>**Instruments with Non-Removable Drives**

To remove the disk drive, follow the procedure below, while referring to Figure 8-1. The numbered items in the figure correspond to the step numbers in the procedure.

Before commencing this procedure, remove the complete Processor Assembly from the instrument, following the procedure described in the chapter [Processor Assembly Removal Procedure](#page-36-0).

#### Disk Drive Removal Procedure **Instruments with Removable Drives**

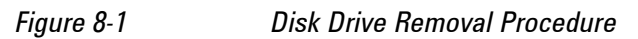

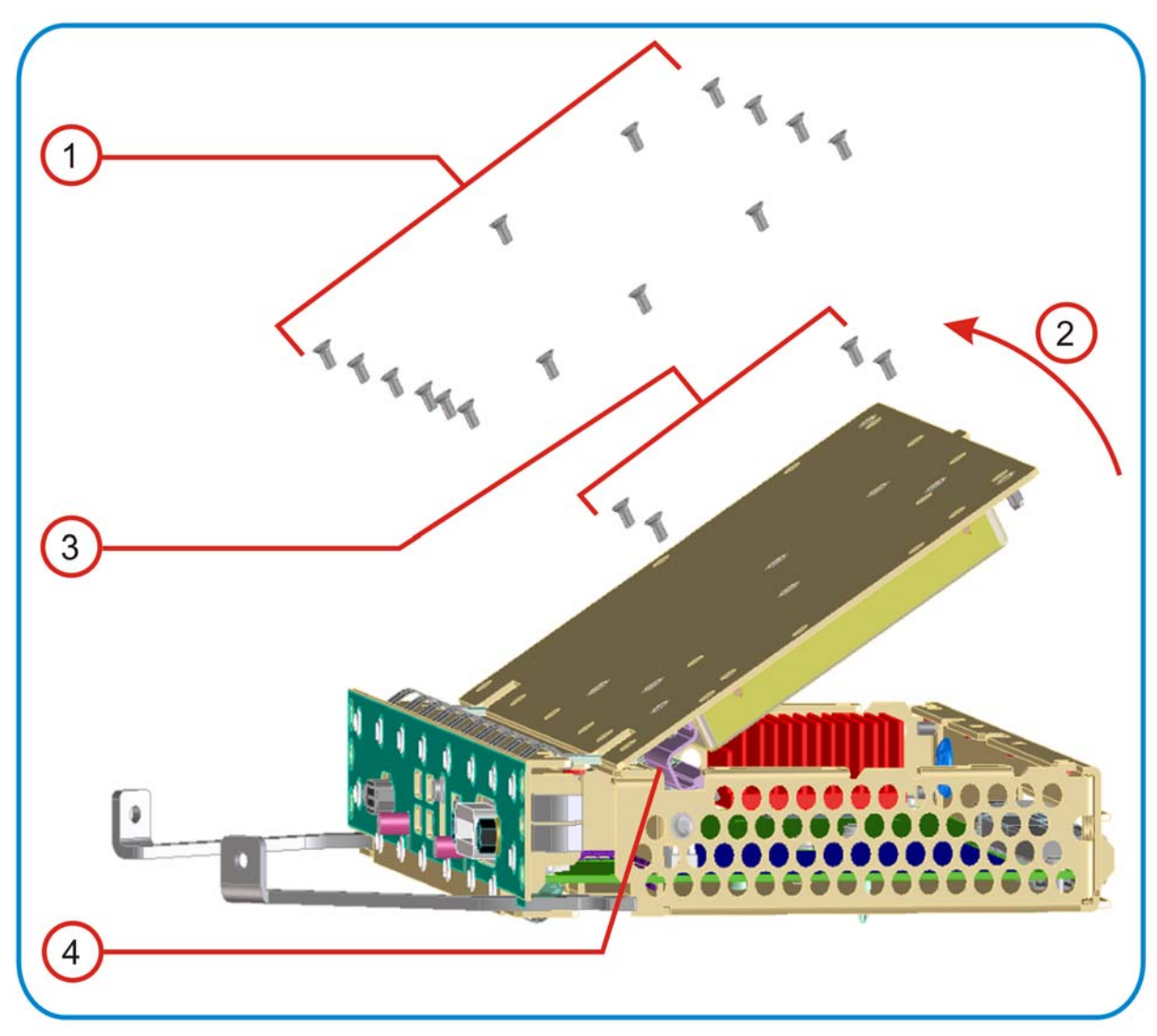

- 1. Remove 15 screws from the top lid of the Processor Assembly.
- 2. Tilt the lid up.
- 3. While holding the disk drive to prevent it from falling, remove the 4 drive retaining screws.
- 4. Disconnect the drive cable from the disk drive.

### <span id="page-39-1"></span><span id="page-39-0"></span>**Instruments with Removable Drives**

To remove the disk drive, follow the procedure below. You do **not** need to remove the Processor Assembly from the instrument before removing the drive. (The illustrations below show the Processor Assembly removed from the instrument for clarity.)

The numbered items in the figures below correspond to the step numbers in the procedure.

#### **CAUTION** Before removing the disk drive, ensure that the instrument's power is turned off.

1. Locate the Processor and Disk Drive Assembly on the instrument's rear panel, as shown in Figure 8-2 below.

*Figure 8-2 Processor Assembly with Removable Disk Drive*

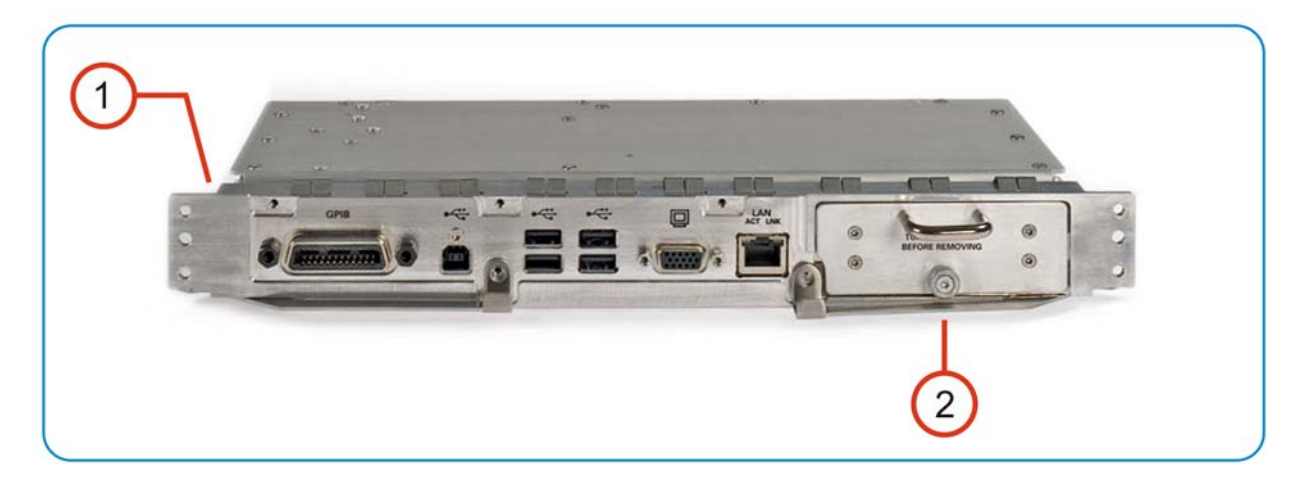

- 2. Locate the removable drive, and its retaining thumbscrew, as shown in Figure 8-2.
- 3. Turn the thumbscrew to release the drive from the panel, as shown in Figure 8-3 below. If the thumbscrew is too tight to turn by hand, use a TORX T10 screwdriver to loosen it.

#### *Figure 8-3 Removable Disk Drive Unit partially extracted*

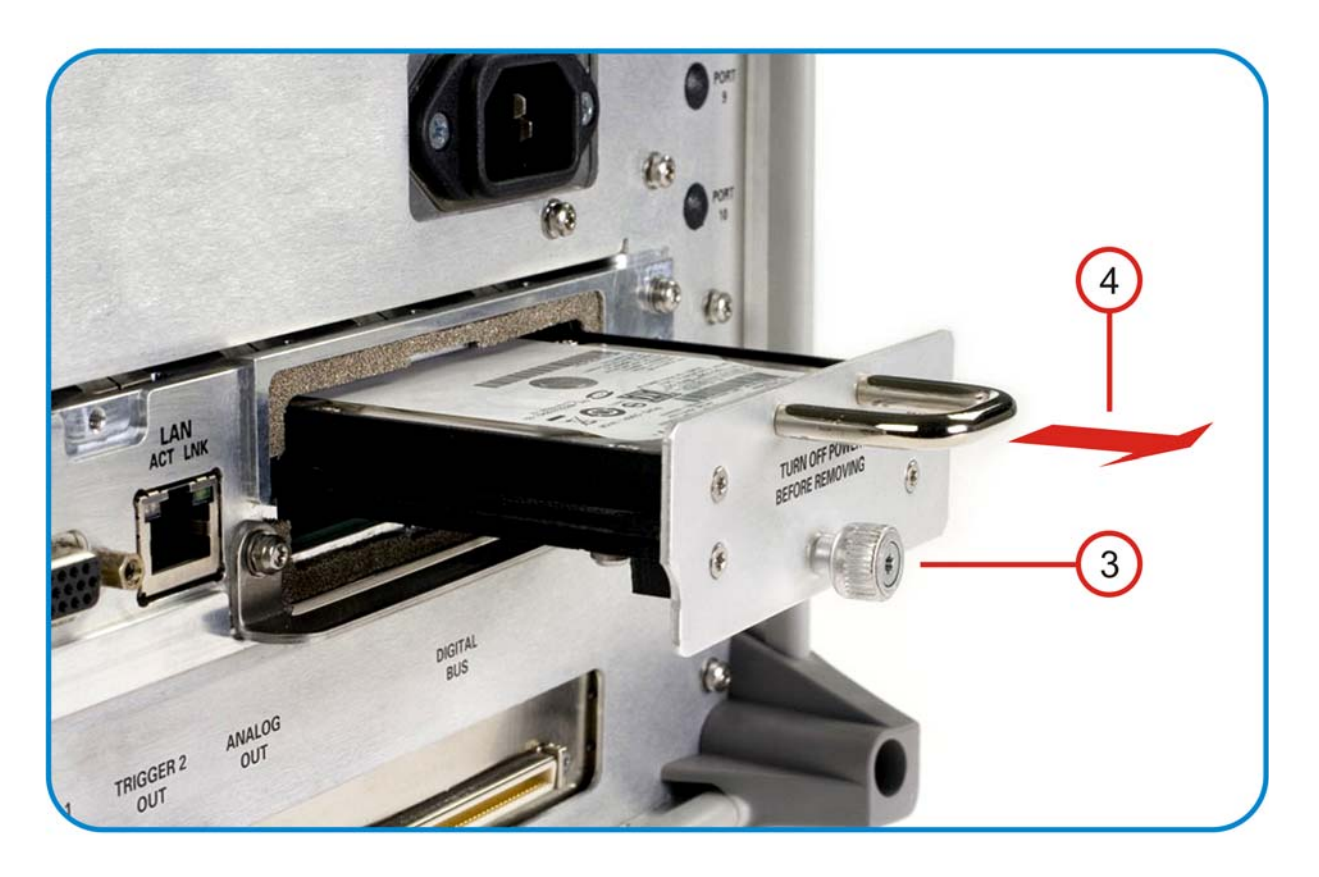

4. Pull the U-shaped handle attached to the drive unit, to remove the drive from the Processor Assembly, as shown in Figure 8-3.

## <span id="page-42-0"></span>**9 User and Remote Interface Security Measures**

### <span id="page-42-1"></span>**Remote Access Interfaces**

The GPIB command LLO (local lockout) can be sent by the controller to prevent front-panel keyboard access.

Users are responsible for providing security for the I/O ports for remote access, by controlling physical access to the I/O ports. The I/O ports must be controlled because they provide access to most user settings, user states, and the display memory.

## <span id="page-42-2"></span>**Operating System Security Features**

The instrument's Windows operating system includes a variety of features that you can invoke or modify to enhance system security. These include the following:

- The ability to create custom user accounts, and assign different security levels to each account by adding it to an existing group. The group types predefined by Windows are: Administrator, Power User, User, Backup Operator, and Guest, but you can also define new group types.
- To provide additional protection for instruments that have a network (or internet) connection, the standard Windows Firewall is enabled by default.
- You can install standard third-party antivirus and spyware detection software designed for use with Windows XP. If your instrument uses a network (or internet) connection, this may be advisable.

Details of all these features are provided in the "Windows Security" chapter of the [Agilent X-Series Signal](#page-50-4)  [Analyzer: Getting Started Guide](#page-50-4).

## <span id="page-42-3"></span>**USB Interfaces**

The instrument's Microsoft Windows operating system can be configured to improve the security of the USB interfaces.

#### <span id="page-42-4"></span>**Disabling or Enabling Autorun/Autoplay**

**Autorun**, and the associated **Autoplay**, are Windows features that assist users in selecting appropriate actions when new media and devices are detected. The Autorun feature is disabled in the instrument by default, for improved security, unless the Administrator account is running. (In Adminstrator mode, Autorun is enabled, to aid with program installation.)

You can change the Autorun configuration by editing the value of one of two Windows Registry keys. The Windows Registry is a database that stores critical configuration information for the instrument's operating system.

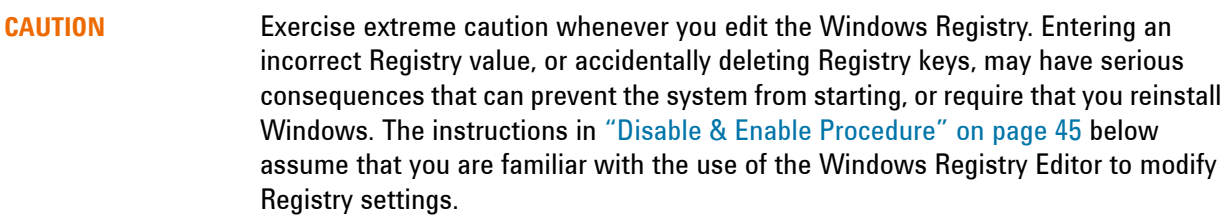

#### <span id="page-43-0"></span>**Registry Key Definitions**

Autorun can be configured per-machine or per-user.

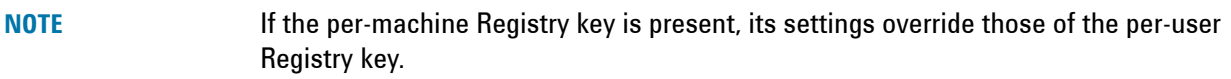

The Registry key that controls the **per-machine** Autorun settings is:

HKEY\_LOCAL\_MACHINE\Software\Microsoft\Windows\CurrentVersion\Policies\Expl orer\NoDriveTypeAutoRun

The Registry key that controls the **per-user** Autorun settings is:

HKEY\_CURRENT\_USER\SOFTWARE\Microsoft\Windows\CurrentVersion\policies\Explo rer\NoDriveTypeAutoRun

In the following discussions, we use the industry-standard abbreviation HKLM for the root key HKEY\_LOCAL\_MACHINE, and the industry-standard abbreviation HKCU for the root key HKEY\_CURRENT\_USER.

The DWORD value of either of these entries represents a set of single-bit flags. Each flag specifies the Autorun setting for a specific drive type, as shown in [Figure 9-1 on page 45.](#page-44-1) Setting a bit flag to 1 disables Autorun for that drive type.

<span id="page-44-1"></span>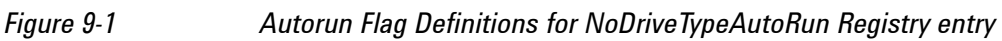

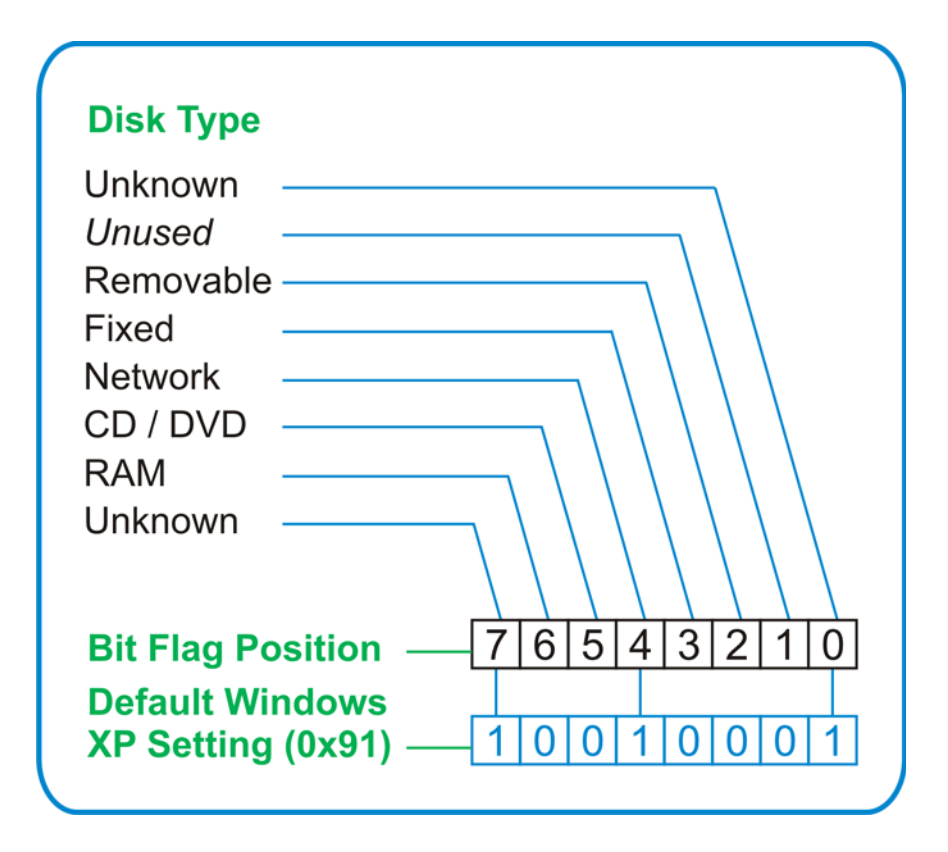

As shown in [Figure 9-1 on page 45](#page-44-1) above, the default Windows XP (post-SP2) value for this entry is  $0 \times 91$ (under the entry HKCU\...\NoDriveTypeAutoRun). This setting disables Autorun for Unknown and Network drives, but enables Autorun for Removable, Fixed, CD/DVD or RAM drives. You can disable Autorun for all drive types by changing the value to  $0xFF$ , as described in the following section.

#### <span id="page-44-2"></span><span id="page-44-0"></span>**Disable & Enable Procedure**

In view of the interaction between the per-machine and per-user Registry settings, as described above, it is recommended that, if both keys exist in your instrument's Registry, you should alter the settings of **both** Registry keys to the same value at the same time.

Use the following procedure to disable Autorun for all drive types, or to revert all Autorun settings to their Windows XP default values.

1. Open the Windows Registry editor. Generally, the easiest way to do this is to select **Run...** from the Windows Start menu. Then, type  $\text{respect to the Windows Run dialog box}$ , as shown in Figure 9-2 on page 46 below, and click **OK**.

#### User and Remote Interface Security Measures **USB Interfaces**

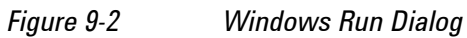

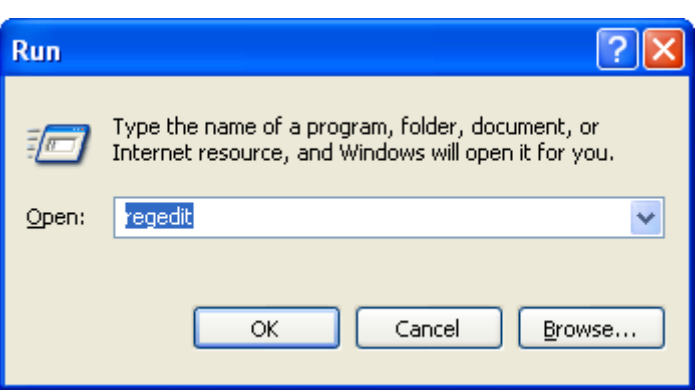

2. The Registry Editor window appears. Using the tree view control on the left of the window, navigate to the per-machine (HKLM) key:

HKLM\Software\Microsoft\Windows\CurrentVersion\Policies\Explorer.

3. To **disable** Autorun for all drive types, set the value of entry NoDriveTypeAutoRun to 0xFF.

To **revert** Autorun settings to the Windows default values, set the value of entry NoDriveTypeAutoRun to 0x91.

4. Again using the tree view control on the left of the Registry Editor window, navigate to the per-user (HKCU) key:

HKCU\SOFTWARE\Microsoft\Windows\CurrentVersion\policies\Explorer.

5. To **disable** Autorun for all drive types, set the value of entry NoDriveTypeAutoRun to 0xFF.

To **revert** Autorun settings to the Windows default values, set the value of entry NoDriveTypeAutoRun to 0x91.

- 6. From the Registry Editor menu, select **File** > **Exit** to save the settings and exit the editor.
- 7. Shut down and restart the instrument, to enable the new settings to take effect.

#### <span id="page-45-0"></span>**Microsoft AutoRun Patch**

There is a defect in Windows XP that compromises the ability to disable Autorun. This defect has been fixed by a patch from Microsoft, as described in the [Microsoft Knowledge Base Article ID: 967715](#page-50-5).

This patch has been included in new instrument shipments from the factory since revision A.03.00.

After the patch has been applied, there will be a Registry entry at:

HKLM\Software\Microsoft\Windows\CurrentVersion\Policies\Explorer\HonorAuto runSetting with a default value of 1.

#### <span id="page-45-1"></span>**More Information**

The following Wikipedia articles provide more information about AutoRun and AutoPlay:

<http://en.wikipedia.org/wiki/AutoRun>

<http://en.wikipedia.org/wiki/AutoPlay>

### <span id="page-46-0"></span>**Configuring USB for Read-only**

As from instrument software revision A.04.00, a convenient mechanism is provided to set the instrument's USB interfaces to read-only, thus preventing transfer of files from the instrument onto USB devices.

You can change this setting only when you are logged on as the Administrator. For details of how to log on to the instrument as the Administrator, see the [Agilent X-Series Signal Analyzer: Getting Started Guide.](#page-50-4) To change the setting, do the following:

1. If you are **not** currently logged on to the instrument as the Administrator, you must log out.

If you are currently logged on to the instrument as the Administrator, and the Agilent XSA application is already running, go to Step 4.

The log-off procedure executes more quickly if you firstly exit the Agilent XSA application, but you can also log off without exiting the application.

2. Select **Log Off** from the Windows Start menu (as highlighted in Figure 9-3 on page 47 below), then click **Log Off** in the Log Off Windows dialog that appears.

*Figure 9-3 Log Off Button in Windows Start Menu*

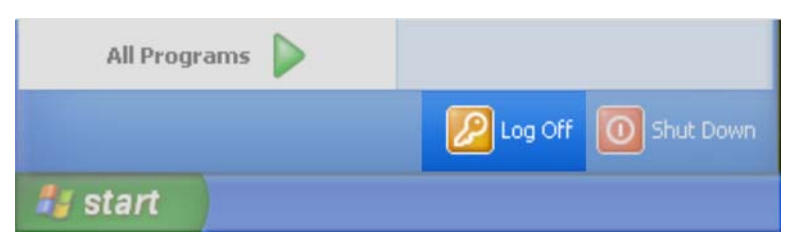

- 3. After you have logged on to the instrument as the Administrator, restart the Agilent XSA application.
- 4. When the XSA application has fully initialized (that is, when the main results view and softkey menu are visible), press the **System** front-panel key.
- 5. From the System softkey menu, select: **More** > **Security** > **USB**.
- 6. Select the option **Read Only**.

User and Remote Interface Security Measures **USB Interfaces**

## <span id="page-48-0"></span>**10 Procedure for Declassifying a Faulty Instrument**

Even if the instrument is not able to power on, it may be declassified by removing the disk drive from the instrument, using the appropriate procedure as described in ["Disk Drive Removal Procedure" on page 39](#page-38-0). Procedure for Declassifying a Faulty Instrument

## <span id="page-50-0"></span>**11 References**

<span id="page-50-3"></span><span id="page-50-2"></span>1. **DoD 5220.22-M, "National Industrial Security Program Operating Manual (NISPOM)"** United States Department of Defense. Revised February 28, 2006. May be downloaded in Acrobat (PDF) format from: [https://www.dss.mil/GW/ShowBinary/DSS/isp/fac\\_clear/download\\_nispom.html](https://www.dss.mil/GW/ShowBinary/DSS/isp/fac_clear/download_nispom.html) 2. **ODAA Process Guide for C&A of Classified Systems under NISPOM, Rev. 2008.1** Defense Security Service. May be downloaded in Acrobat (PDF) format from: <https://www.dss.mil/GW/ShowBinary/DSS/isp/odaa/odaa.html> 3. **Speed Enhancement and Removable Hard Drive for the X-Series Signal Analyzers (MXA/EXA)**

<span id="page-50-1"></span>Agilent Technologies Inc. 2008, 2009. Part Number: 5989-6541EN.

May be downloaded in Acrobat (PDF) format from:

<span id="page-50-4"></span>[http://www.home.agilent.com/agilent/facet.jspx?kt=1&cc=US&lc=eng&k=5989-6541en](file:///http://www.home.agilent.com/agilent/facet.jspx?kt=1&cc=US&lc=eng&k=5989-6541en)

#### 4. **Agilent X-Series Signal Analyzer: Getting Started Guide**

Agilent Technologies Inc. 2008, 2009. Part Number: subject to change as document is revised.

A printed copy of this document is supplied with each Agilent X-Series Analyzer.

It is also available in Acrobat (PDF) form:

- on the Documentation DVD supplied with each analyzer,
- on the instrument's disk drive at the following location:

C:\Program Files\Agilent\SignalAnalysis\Infrastructure\Help\bookfiles\getstart.pdf

• via download from:

<span id="page-50-5"></span>www.agilent.com/find/xseries\_getting\_started\_guide

#### 5. **Microsoft Knowledge Base Article ID: 967715**

"How to disable the Autorun functionality in Windows": may be viewed at:

<http://support.microsoft.com/kb/967715>

Note that a second article, at: [http://support.microsoft.com/kb/953252,](http://support.microsoft.com/kb/953252) "How to correct 'disable Autorun registry key' enforcement in Windows", redirects to article ID 967715.

This information is subject to change without notice.

© Agilent Technologies, Inc. 2009 Published in USA, October 2009 N9020-90124

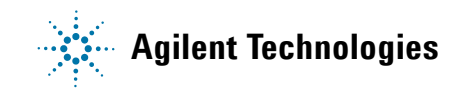